**Role Mapping Administrator Installation and Configuration Guide**

# **Novell**. **Identity Manager**

<span id="page-0-0"></span>**1.0** August 28, 2009

**www.novell.com**

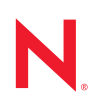

#### **Legal Notices**

Novell, Inc., makes no representations or warranties with respect to the contents or use of this documentation, and specifically disclaims any express or implied warranties of merchantability or fitness for any particular purpose. Further, Novell, Inc., reserves the right to revise this publication and to make changes to its content, at any time, without obligation to notify any person or entity of such revisions or changes.

Further, Novell, Inc., makes no representations or warranties with respect to any software, and specifically disclaims any express or implied warranties of merchantability or fitness for any particular purpose. Further, Novell, Inc., reserves the right to make changes to any and all parts of Novell software, at any time, without any obligation to notify any person or entity of such changes.

Any products or technical information provided under this Agreement may be subject to U.S. export controls and the trade laws of other countries. You agree to comply with all export control regulations and to obtain any required licenses or classification to export, re-export or import deliverables. You agree not to export or re-export to entities on the current U.S. export exclusion lists or to any embargoed or terrorist countries as specified in the U.S. export laws. You agree to not use deliverables for prohibited nuclear, missile, or chemical biological weaponry end uses. See the [Novell International Trade Services Web page](http://www.novell.com/info/exports/) (http://www.novell.com/info/exports/) for more information on exporting Novell software. Novell assumes no responsibility for your failure to obtain any necessary export approvals.

Copyright © 2009 Novell, Inc. All rights reserved. No part of this publication may be reproduced, photocopied, stored on a retrieval system, or transmitted without the express written consent of the publisher.

Novell, Inc., has intellectual property rights relating to technology embodied in the product that is described in this document. In particular, and without limitation, these intellectual property rights may include one or more of the U.S. patents listed on the [Novell Legal Patents Web page](http://www.novell.com/company/legal/patents/) (http://www.novell.com/company/legal/patents/) and one or more additional patents or pending patent applications in the U.S. and in other countries.

Novell, Inc. 404 Wyman Street, Suite 500 Waltham, MA 02451 U.S.A. www.novell.com

*Online Documentation:* To access the latest online documentation for this and other Novell products, see the [Novell Documentation Web page](http://www.novell.com/documentation) (http://www.novell.com/documentation).

#### **Novell Trademarks**

For Novell trademarks, see [the Novell Trademark and Service Mark list](http://www.novell.com/company/legal/trademarks/tmlist.html) (http://www.novell.com/company/legal/ trademarks/tmlist.html).

#### **Third-Party Materials**

All third-party trademarks are the property of their respective owners.

### **Contents**

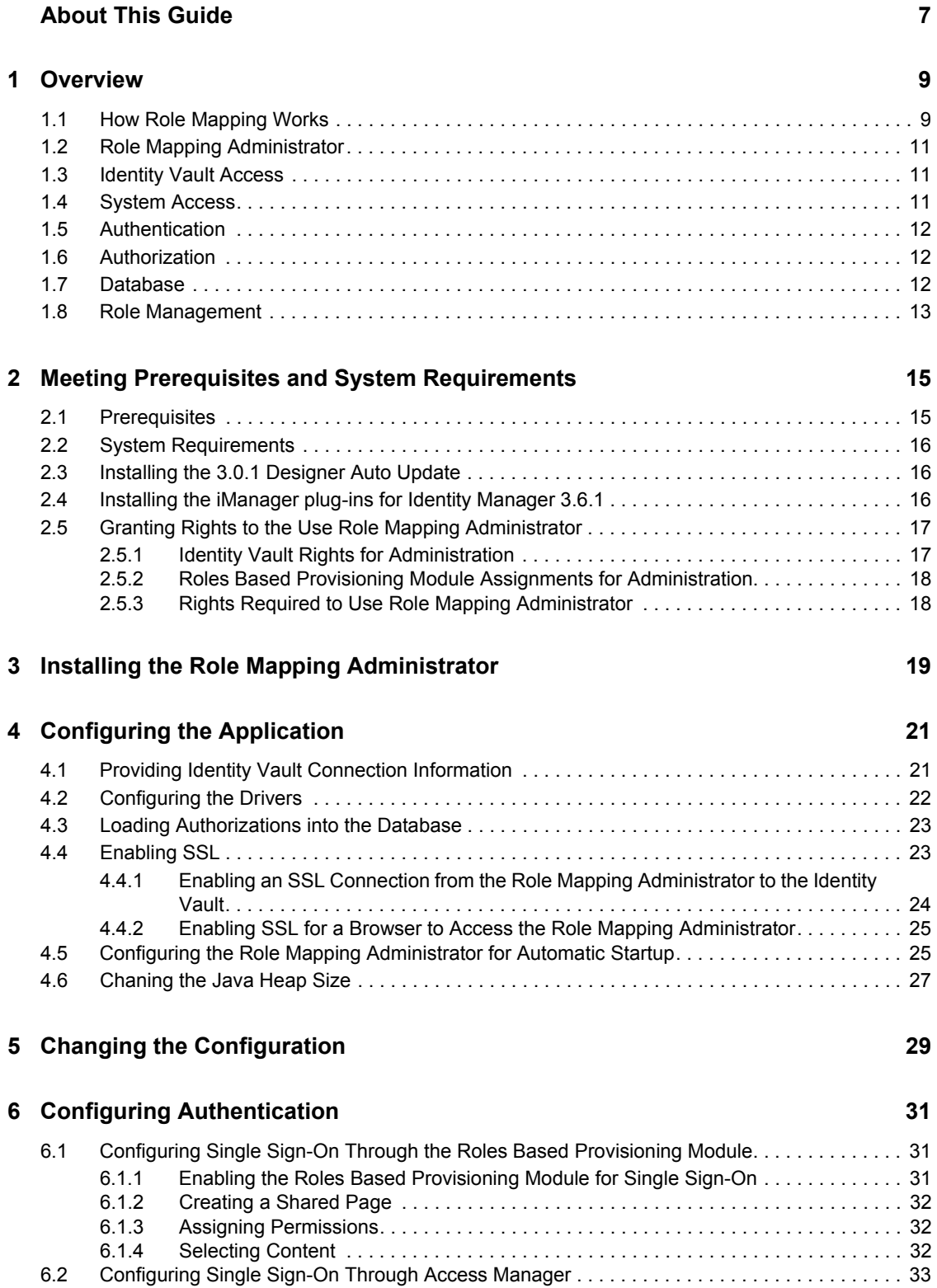

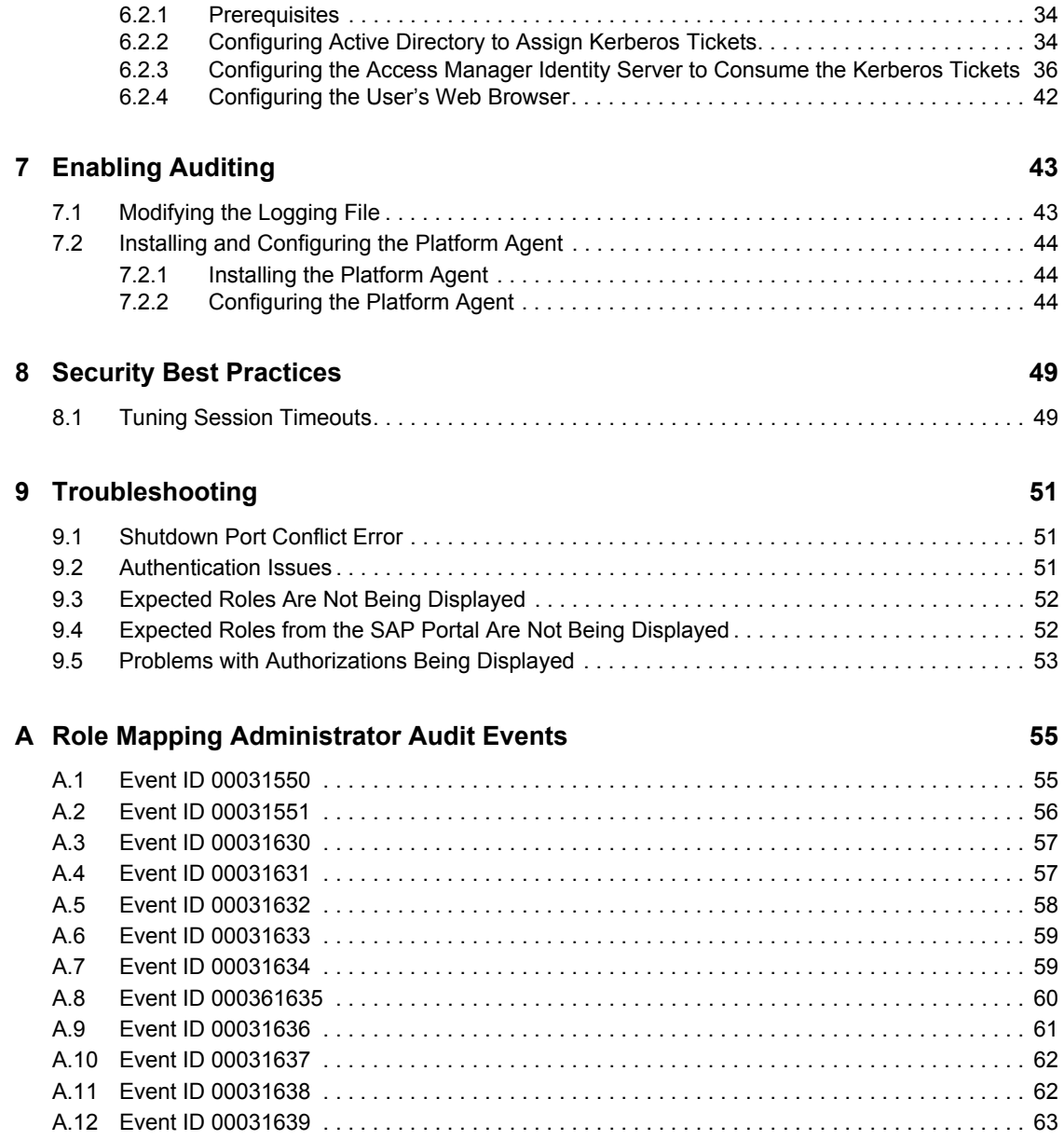

# <span id="page-6-0"></span>**About This Guide**

This guide provides installation and configuration instructions for the Novel<sup>®</sup> Identity Manager Role Mapping Administrator. The guide is organized as follows:

Installation Information:

- [Chapter 1, "Overview," on page 9](#page-8-0)
- [Chapter 2, "Meeting Prerequisites and System Requirements," on page 15](#page-14-0)
- [Chapter 3, "Installing the Role Mapping Administrator," on page 19](#page-18-0)

Configuration Information:

- [Chapter 4, "Configuring the Application," on page 21](#page-20-0)
- [Chapter 6, "Configuring Authentication," on page 31](#page-30-0)
- [Chapter 7, "Enabling Auditing," on page 43](#page-42-0)
- [Chapter 8, "Security Best Practices," on page 49](#page-48-0)
- [Chapter 9, "Troubleshooting," on page 51](#page-50-0)

#### **Audience**

This guide is intended for partners, consultants, and customers who are very familiar with the products in the Novell Compliance Management Platform extension for SAP environments.

#### **Feedback**

We want to hear your comments and suggestions about this manual and the other documentation included with this product. Please use the User Comments feature at the bottom of each page of the online documentation, or go to www.novell.com/documentation/feedback.html and enter your comments there.

#### **Documentation Updates**

For the most recent version of the *Novell Identity Manager Role Mapping Administrator Installation and Configuration Guide*, visit the [Novell Compliance Management Platform extension for SAP](http://www.novell.com/documentation/ncmp_sap10)  [environments Documentation Web site](http://www.novell.com/documentation/ncmp_sap10) (http://www.novell.com/documentation/ncmp\_sap10).

#### **Additional Documentation**

For documentation on the Novell Compliance Management Platform, see the [Novell Compliance](http://www.novell.com/documentation/ncmp10/index.html)  [Management Platform Documentation Web site](http://www.novell.com/documentation/ncmp10/index.html) (http://www.novell.com/documentation/ncmp10/ index.html).

For documentation on the Identity Manager Roles Based Provisioning Module, see the [Identity](http://www.novell.com/documentation/idmrbpm361/index.html)  [Manager Roles Based Provisioning Module 3.6.1 Documentation Web site](http://www.novell.com/documentation/idmrbpm361/index.html) (http://www.novell.com/ documentation/idmrbpm361/index.html).

For documentation on the SAP\* drivers, see the [Identity Manager 3.6 Drivers Documentation Web](http://www.novell.com/documentation/idm36drivers/index.html)  [site](http://www.novell.com/documentation/idm36drivers/index.html) (http://www.novell.com/documentation/idm36drivers/index.html).

For documentation on Access Manager, see the [Access Manager 3.1 Documentation Web site](http://www.novell.com/documentation/novellaccessmanager31/index.html) (http:/ /www.novell.com/documentation/novellaccessmanager31/index.html).

For documentation on Sentinel™, see the [Sentinel 6.1 Documentation Web site](http://www.novell.com/documentation/sentinel61/index.html) (http:// www.novell.com/documentation/sentinel61/index.html).

For documentation on the SAP Connector, SAP Collector, and the SAP Solution Pack, see the [Sentinel 6.1 download Web site](http://support.novell.com/products/sentinel/secure/sentinel61.html) (http://support.novell.com/products/sentinel/secure/ sentinel61.html).

#### **Documentation Conventions**

In Novell documentation, a greater-than symbol  $(>)$  is used to separate actions within a step and items in a cross-reference path.

A trademark symbol  $(\mathbb{R}, \mathbb{M}, \text{etc.})$  denotes a Novell trademark. An asterisk  $(*)$  denotes a third-party trademark.

When a single pathname can be written with a backslash for some platforms or a forward slash for other platforms, the pathname is presented with a backslash. Users of platforms that require a forward slash, such as Linux\* or UNIX\*, should use forward slashes as required by your software.

# <span id="page-8-0"></span><sup>1</sup>**Overview**

The Novell Identity Manager Role Mapping Administrator lets you map roles, composite roles, and profiles (collectively referred to as *authorizations*) to Identity Manager roles. When a user is assigned an Identity Manager role in the Roles Based Provisioning Module, he or she receives all authorizations mapped to that role.

The following sections provide information you should understand before installing and configuring the Role Mapping Administrator:

- [Section 1.1, "How Role Mapping Works," on page 9](#page-8-1)
- [Section 1.2, "Role Mapping Administrator," on page 11](#page-10-0)
- [Section 1.3, "Identity Vault Access," on page 11](#page-10-1)
- [Section 1.4, "System Access," on page 11](#page-10-2)
- [Section 1.5, "Authentication," on page 12](#page-11-0)
- [Section 1.6, "Authorization," on page 12](#page-11-1)
- [Section 1.7, "Database," on page 12](#page-11-2)
- [Section 1.8, "Role Management," on page 13](#page-12-0)

## <span id="page-8-1"></span>**1.1 How Role Mapping Works**

The Role Mapping Administrator is one part of the Novell role mapping solution. It is dependent on the proper installation and configuration of all role mapping components. The following diagram shows the components involved in the role mapping. Following the diagram, the role mapping process is explained, using SAP as the connected system to Identity Manager.

1

*Figure 1-1 How the Role Mapping Administrator Works*

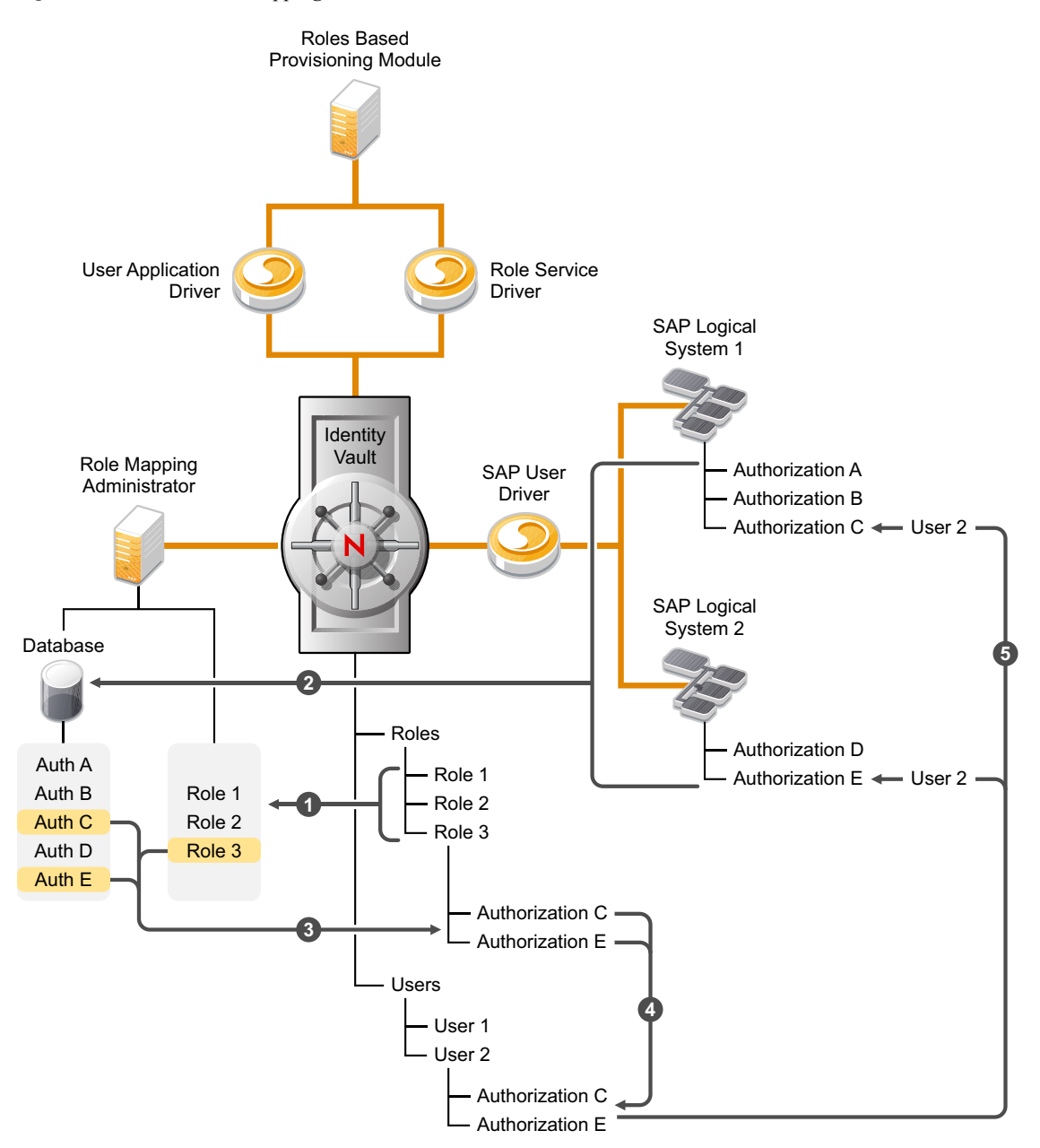

- 1. The Role Mapping Administrator connects to the Identity Vault and reads the Identity Manager roles stored in the vault.
- 2. The Role Mapping Administrator retrieves the SAP systems authorizations by using the SAP User Management driver to query the connected SAP systems. The retrieved SAP authorizations are added to the Role Mapping Administrator database.
- 3. A user of the Role Mapping Administrator maps authorizations to one or more Identity Manager roles. When an authorization is mapped to a role, the role is updated in the Identity Vault to reflect the authorization mapping.
- 4. A user is assigned the role in the Roles Based Provisioning Module, at which point the Role Service driver grants the user an entitlement to all SAP authorizations that are mapped to the role.
- 5. The SAP User Management driver responds to the entitlement grant by initiating the authorization assignment in the SAP system.

# <span id="page-10-0"></span>**1.2 Role Mapping Administrator**

The Role Mapping Administrator is a Web application. All components required for the application are included in the installation file, including a Tomcat application server and an HSQL database. See [Chapter 2, "Meeting Prerequisites and System Requirements," on page 15](#page-14-0) for the application's system requirements.

## <span id="page-10-1"></span>**1.3 Identity Vault Access**

The Role Mapping Administrator requires access to the Identity Vault. This enables the Role Mapping Administrator to perform the required Identity Vault operations, including:

- Authenticating users who log in to the Role Mapping Administrator and establishing their authorization level (Role Module Administrator or Role Manager).
- Retrieving roles information to display if the authenticated user is a Role Module Administrator. If the authenticated user is a a Role Manager, the Role Mapping Administrator uses the user's credentials to display roles.
- Adding authorization information to the Role objects when an authorization is mapped to an Identity Vault role.
- Accessing information stored on the Identity Manager driver object to build the queries required to retrieve authorizations from connected systems.
- Sending the queries to the Identity Manager drivers.
- Creating, editing, and deleting roles.

For more information, see [Section 2.5, "Granting Rights to the Use Role Mapping Administrator,"](#page-16-2)  [on page 17](#page-16-2).

### <span id="page-10-2"></span>**1.4 System Access**

The Role Mapping Administrator does not require direct access to the connected systems. All authorizations are retrieved through the Identity Manager drivers, that support the Role Mapping Administrator.

When the Role Mapping Administrator connects to the Identity Vault, it automatically detects the Identity Manager drivers configured in the vault. The Role Mapping Administrator displays each system connected via a driver and allows you to retrieve authentications from any of those systems.

For a list of the supported Identity Manager drivers, see [Chapter 2, "Meeting Prerequisites and](#page-14-0)  [System Requirements," on page 15.](#page-14-0)

# <span id="page-11-0"></span>**1.5 Authentication**

The Role Mapping Administrator uses the Identity Vault to authenticate users. Access is restricted to Identity Vault users who are defined as Role Module Administrators or Role Managers in the Roles Based Provisioning Module application.

You can set up Role Mapping Administrator authentication through the following methods:

- **Direct login:** The user provides credentials (username and password) on the Role Mapping Administrator login page.
- **Single sign-on through the Roles Based Provisioning Module:** A Role Mapping Administrator link is added to the Roles Based Provisioning Module. When a user clicks the link, the Roles Based Provisioning Module passes the user's credentials to the Role Mapping Administrator.
- **Single sign-on through Access Manager:** Access Manager provides the user's credentials (username and password or SAML token) to the Role Mapping Administrator through Access Manager Identity Injection. The user is not prompted for any credential information.

For information on how to configure single sign-on, see [Chapter 6, "Configuring Authentication,"](#page-30-0)  [on page 31](#page-30-0).

## <span id="page-11-1"></span>**1.6 Authorization**

Only users who are defined as Role Module Administrators or Role Managers in the Roles Based Provisioning Module can log in to the Role Mapping Administrator. After a user is logged in, the user can perform only the tasks associated with his or her assigned role:

- **Role Module Administrator:** Authorizes a user to:
	- Map connected systems authorizations to all Identity Manager roles
	- Create, modify, and remove Identity Manager roles
- **Role Manager:** Authorizes a user to:
	- Map connected systems authorizations to select Identity Manager roles
	- Create, modify, and remove select Identity Manager roles

A Role Manager can only map and manage Identity Manager roles to which he or she has been granted access in the Roles Based Provisioning Module. Roles to which the user doesn't have access are not displayed in the Role Mapping Administrator.

For information, see [Section 2.5, "Granting Rights to the Use Role Mapping Administrator," on](#page-16-2)  [page 17.](#page-16-2)

### <span id="page-11-2"></span>**1.7 Database**

The Role Mapping Administrator uses HSQLDB, a lightweight 100% Java\* SQL database, to store authorizations that it retrieves from the connected systems. This allows the Role Mapping Administrator to quickly display authorizations for mapping.

The connected systems authorizations must be manually loaded into the database. You can select which authorizations (Group, Roles, or Profiles) you want loaded for each system connected through a supported Identity Manager driver. After the authorizations have been loaded into the database, authorizations must be manually refreshed to reflect any new authorizations in the connected systems.

Identity Manager roles are not stored in the Role Mapping Administrator database. The Role Mapping Administrator reads and displays the roles directly from the Identity Vault.

# <span id="page-12-0"></span>**1.8 Role Management**

In addition to mapping roles, the Role Mapping Administrator can create new Identity Manager roles, edit existing roles, and remove existing roles. When creating a new role, you can add the role to the correct category, give it a level location, and assign owners.

Identity Manager Role Mapping Administrator 1.0 Installation and Configuration Guide

# <span id="page-14-0"></span><sup>2</sup>**Meeting Prerequisites and System Requirements**

- [Section 2.1, "Prerequisites," on page 15](#page-14-1)
- [Section 2.2, "System Requirements," on page 16](#page-15-0)
- [Section 2.3, "Installing the 3.0.1 Designer Auto Update," on page 16](#page-15-1)
- [Section 2.4, "Installing the iManager plug-ins for Identity Manager 3.6.1," on page 16](#page-15-2)
- [Section 2.5, "Granting Rights to the Use Role Mapping Administrator," on page 17](#page-16-0)

## <span id="page-14-1"></span>**2.1 Prerequisites**

Verify that the following prerequisites have been met before installing the Role Mapping Administrator:

- Install and configure Identity Manager 3.6. For more information, see the *[Identity Manager 3.6](http://www.novell.com/documentation/idm36/idm_install/index.html?page=/documentation/idm36/idm_install/data/front.html)  [Installation Guide](http://www.novell.com/documentation/idm36/idm_install/index.html?page=/documentation/idm36/idm_install/data/front.html)* (http://www.novell.com/documentation/idm36/idm\_install/ index.html?page=/documentation/idm36/idm\_install/data/front.html).
- $\Box$  Install and configure the Roles Based Provisioning Module. For more information, see the *[Roles Base Provisioning Module Installation Guide](http://www.novell.com/documentation/idmrbpm361/install/data/bcy2k2j.html)* (http://www.novell.com/documentation/ idmrbpm361/install/data/bcy2k2j.html).
- $\Box$  The Identity Manager drivers that support the Role Mapping Administrator use structured GCVs. You must have updated iManager plug-ins and an updated Designer in order to manage these new drivers.
	- Install the 3.01 Designer AU
	- Install the iManager plug-ins for Identity Manager 3.6.1
- $\Box$  Install and configure the supported Identity Manager drivers. You can have one or more of each supported driver. The following Identity Manager 3.6.1 drivers are supported with the Role Mapping Administrator.
	- Driver for SAP User Management
	- Driver for SAP Portal
	- Driver for SAP GRC Access Control

Only the Identity Manager 3.6.1 drivers are supported. They can run on Identity Manager 3.6 or 3.6.1. For installation instructions, see the following driver guides:

- *[Identity Manager 3.6.1 Driver for SAP GRC Access Control Implementation Guide](#page-0-0)*
- *Identity Manager 3.6.1 Driver for SAP Portal Implementation Guide*
- *Identity Manager 3.6.1 Driver for SAP User Management Implementation Guide*
- $\Box$  Grant users sufficient rights to use the Role Mapping Administrator, so they can log in and use the application. For instructions, see [Section 2.5, "Granting Rights to the Use Role Mapping](#page-16-0)  [Administrator," on page 17](#page-16-0).

## <span id="page-15-0"></span>**2.2 System Requirements**

The following is the list of system requirements for the Role Mapping Administrator. Only one instance of the Role Mapping Administrator can be installed per server.

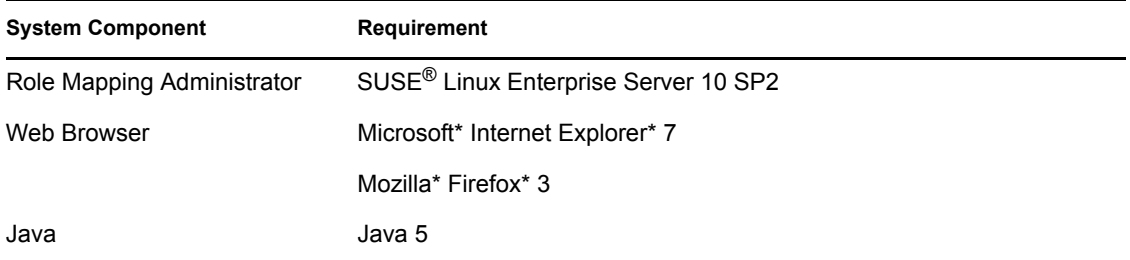

### <span id="page-15-1"></span>**2.3 Installing the 3.0.1 Designer Auto Update**

In order to manage drivers with structured GCVs, you must install the 3.0.1 Designer Auto Update.

- **1** From the Designer 3.0.1 toolbar, select *Help* > *Check for Designer Updates*.
- **2** Follow the prompts to complete the installation.
- **3** Click *Yes* to restart Designer.

Designer must be restarted for the changes to take effect.

### <span id="page-15-2"></span>**2.4 Installing the iManager plug-ins for Identity Manager 3.6.1**

In order to manage drivers with structured GCVs, you must install the iManager plug-ins for Identity Manager 3.6.1.

- **1** Launch iManager and log in as an administrative user.
- **2** From the toolbar, click the *Configure* icon
- **3** Click *Plug-in Installation* > *Available Novell Plug-in Modules*.
- **4** Select *Novell Identity Manager Plug-ins for 3.6.1*, then click *Install*.
- **5** Select *I Agree* in the license agreement, then click *OK*.
- **6** After the installation completes, click *Close* twice.
- **7** Log out of iManager and restart Tomcat to have the changes take effect.

or

- **1** If the Novell Identity Manager Plug-ins for 3.6.1 are not in the list, download the Identity Manager 3.6.1 plug-ins for iManager 2.7 from the [Novell product download Web site](http://download.novell.com) (http:// download.novell.com) to your iManager server.
- **2** Launch iManager and log in as an administrative user.
- **3** From the toolbar, click the *Configure* icon
- **4** Click *Plug-in Installation* > *Available Novell Plug-in Modules*.
- **5** Click *Add*.
- **6** Browse to and select the Identity Manager .npm file, then click *OK*.
- **7** After the installation completes, click *Close* twice.
- <span id="page-16-2"></span>**8** Log out of iManager and restart Tomcat to have the changes take effect.

### <span id="page-16-0"></span>**2.5 Granting Rights to the Use Role Mapping Administrator**

Users must have a specific set of rights in the Identity Vault and specific role assignments in the Roles Based Provisioning Module to use the Role Mapping Administrator.

The best practice is to create a user that is used for administration of the Role Mapping Administrator. All other users that use the Role Mapping Administrator should have their rights limited to match their job duties.

- [Section 2.5.1, "Identity Vault Rights for Administration," on page 17](#page-16-1)
- Section 2.5.2, "Roles Based Provisioning Module Assignments for Administration," on [page 18](#page-17-0)
- [Section 2.5.3, "Rights Required to Use Role Mapping Administrator," on page 18](#page-17-1)

### <span id="page-16-1"></span>**2.5.1 Identity Vault Rights for Administration**

An administrative user needs the following minimal rights to use the Role Mapping Administrator:

- Browse entry rights so they can select objects in the configuration panel of the Role Mapping Administrator. For example the Root User Container, Driver Discover DN, and the User Application driver DN.
- Browse entry and read rights on the users contained within the Root User container defined in the configuration panel of the Role Mapping Administrator. The list of potential role owners is derived by these rights.
- Browse entry rights on the active Driver Set object that is located under the Driver Discovery DN as defined in the Role Mapping Administrator configuration panel.
- Inherited browse rights and read attribute rights on the drivers that participate in role mapping. The Role Mapping Administrator needs access to the entitlements and entitlement configuration objects that are contained within the drivers that participate in role mapping.
- Inherited browse entry and read attribute rights on the User Application driver. The Role Mapping Administrator needs access to DAL category definitions, role configuration objects, and role definition containers.
- Inheritable supervisor rights to the roleDefs.RoleConfig.AppConfig container within the UAD. All role adds, modifies, and deletes are done with these rights. Rights can be pared down as needed.

You can make these assignments to specific users or you can make the assignments to a group or a container, then assign users to the group or add users to the container.

- **1** Log in to iManager as an administrative user for your Identity Vault.
- **2** Select *View Objects* in the toolbar, then browse to and select the user, group, or container you want to assign rights to.
- **3** Select the object, then click *Actions* > *Modify Trustees*.
- **4** Add the rights as defined above, then click *OK* to save the changes.

### <span id="page-17-0"></span>**2.5.2 Roles Based Provisioning Module Assignments for Administration**

The administration or configuration users must be members of the Role Manager role or the Role Module Administrator role in the Roles Based Provisioning Module. You can make these role assignments to specific users or you can make the assignments to a group or a container, then assign users to the group or add users to the container.

- **1** Log in to the Roles Based Provisioning Module as an administration user.
- **2** Click *Roles* > *Roles Assignments*.
- **3** Select *User*, *Group*, or *Container* to make the role assignment.
- **4** Search for the user, group, or container, then select the desired object.
- **5** Click *New Assignment*.
- **6** Fill in the following fields:

**Initial Request Description:** Specify a reason for requesting the role.

**Select Roles:** Search for the *Role Manager* role and the *Role Module Administrator* role, select the roles, then click *Select*.

**Effective Date:** (Optional) Specify a date this assignment is effective.

**Expiration Date:** (Optional) Select whether there is an expiration date for this assignment.

**7** Click *Submit* to make the assignments.

### <span id="page-17-1"></span>**2.5.3 Rights Required to Use Role Mapping Administrator**

A user should be only granted the minimal rights required to fulfill their job duties. You can restrict rights by restricting the rights to the roles the user is assigned to and restricting their rights in the Identity Vault as well. The extension for SAP environments solutions guide contains a solution specific to this scenario. For more information, see "Managing Roles" in the *[Novell Compliance](#page-0-0)  [Management Platform Extension for SAP Environments 1.0 SP1 Solutions Guide](#page-0-0)*.

# <span id="page-18-0"></span>**Installing the Role Mapping Administrator**

You should not install the Role Mapping Administrator as root.

To install the Role Mapping Administrator:

- **1** Download the application from the [Novell Compliance Management Platform extension for](http://download.novell.com/Download?buildid=8o_N7mVgOVo~)  [SAP environments product downloand Web site](http://download.novell.com/Download?buildid=8o_N7mVgOVo~) (http://download.novell.com/ Download?buildid=8o\_N7mVgOVo~).
- **2** From a command line, enter java -jar *path\_to\_*IDMRMAP.jar.
- **3** Enter yes to accept the license agreement.
- **4** Specify the installation location for the application.

The default path is your current location.

You must have the appropriate rights to the directory where you are installing.

**5** Specify the portion of the URL representing the application.

The default value is IDMRMAP.

**6** Specify the HTTP port number.

The default value is 8081.

**7** Specify a password for the configuration administrator.

This is the password used to access the configuration page of the application.

The Role Mapping Administrator is now installed. The application is not automatically started after the installation completes. Use the start.sh and stop stop.sh scripts in the installation directory to stop and start the application.

After the application is installed and started, you must configure it. Proceed to [Chapter 4,](#page-20-0)  ["Configuring the Application," on page 21.](#page-20-0)

If you need to change any of the information specified during the installation, see [Chapter 5,](#page-28-0)  ["Changing the Configuration," on page 29](#page-28-0).

# <span id="page-20-0"></span><sup>4</sup>**Configuring the Application**

After you install the Role Mapping Administrator, you need to configure the application with the information required for it to connect to the Identity Vault. You also need to configure the Identity Manager drivers and load the SAP authorizations into the Role Mapping Administrator database so that the application is ready to use.

- [Section 4.1, "Providing Identity Vault Connection Information," on page 21](#page-20-1)
- [Section 4.2, "Configuring the Drivers," on page 22](#page-21-0)
- [Section 4.3, "Loading Authorizations into the Database," on page 23](#page-22-0)
- [Section 4.4, "Enabling SSL," on page 23](#page-22-1)
- [Section 4.5, "Configuring the Role Mapping Administrator for Automatic Startup," on page 25](#page-24-1)
- [Section 4.6, "Chaning the Java Heap Size," on page 27](#page-26-0)

### <span id="page-20-1"></span>**4.1 Providing Identity Vault Connection Information**

**1** In a supported Web browser, enter the Role Mapping Administrator address. For example:

http://*server:port*

where *server:port* is the DNS (or IP address) and port of the server that is hosting the application. By default, the port is 8081.

The Role Mapping Administrator configuration login page is displayed.

- **2** Specify the configuration administration password set during the installation, then click *Login*. The Role Mapping Administrator Configuration page is displayed.
- **3** Fill in the following fields:

**Vault Display Name:** Specify a display name for the Identity Vault in the Role Mapping Administrator.

**Role Vault Address:** Specify the DNS address of the Identity Vault. IP addresses are accepted but not recommended.

**Role Vault Port:** Specify the Identity Vault port. The default port is 389 or 636 for SSL.

**Use SSL:** Select this option to connect to the Identity Vault through SSL. For additional configuration steps, see [Section 4.4.2, "Enabling SSL for a Browser to Access the Role](#page-24-0)  [Mapping Administrator," on page 25.](#page-24-0)

**Admin DN:** Specify the LDAP distinguished name (LDAP DN) of an Identity Vault administrator user. The administrator user provides a proxy through which the Role Mapping Administrator can perform LDAP operations in the Identity Vault.

**Admin Password:** Specify the password for the administrator user.

**Root User Container:** Browse to the root container for the user objects in the Identity Vault.

The container must be specified by the fully qualified LDAP DN. For example:

ou=users,ou=data,o=novell

**User App Driver DN:** Browse to the User Application driver located in the Identity Vault.

The driver must be specified by the fully qualified LDAP DN. For example:

cn=UserApp1,cn=IDMDrivers,o=novell

**Driver Discovery DN:** Specify the root location to search for drivers. For example, if you only have one driver set, specify the driver set. If you have multiple driver sets, specify the container that holds the driver sets.

If this field is left blank, an LDAP search is performed of the entire Identity Vault. If you change this value after you have loaded the authorizations, the authorizations can change.

**Access Manager Logout URL:** (Optional) Specify the URL for the Access Manager Identity Server. This is allows for simultaneous logout from the Role Mapping Administrator and Access Manager. Having a value in this filed does not enable this behavior. For more information, see [Chapter 6, "Configuring Authentication," on page 31](#page-30-0).

- **4** Click *Save*.
- **5** Click *Login To Role Mapping Administrator* to launch the Role Mapping Administrator.

### <span id="page-21-0"></span>**4.2 Configuring the Drivers**

After you log in to the Role Mapping Administrator, you might or might not have the supported Identity Manager configured to populate the authorizations. If the drivers are not configure, the message *No drivers or logical systems were detected in the Identity Vault* is displayed in the Authorizations panel.

*Figure 4-1 No Identity Manager Drivers Configured*

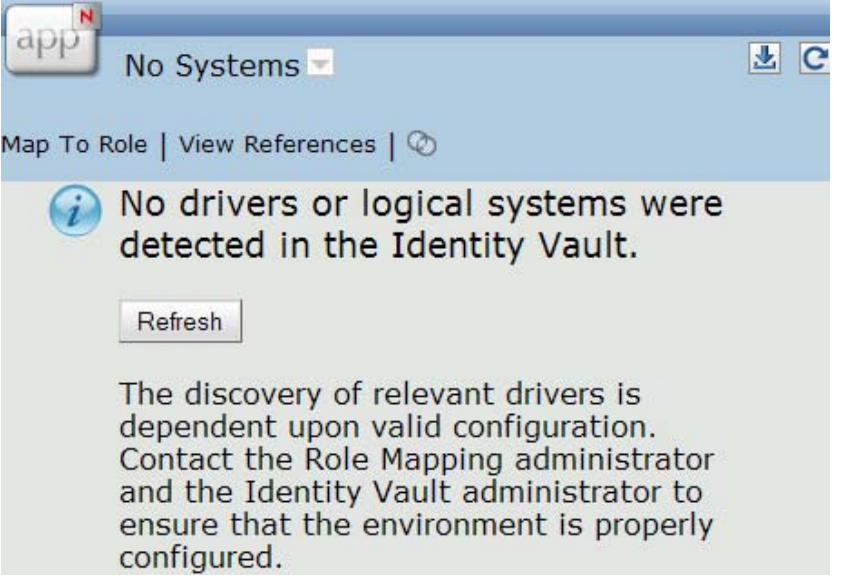

The following criteria must be met, for each Identity Manager driver, used to add authorizations to the Role Mapping Administrator.

- $\Box$  The Identity Manager driver is supported with the Role Mapping Administrator. The following are the supported drivers:
	- *[Identity Manager 3.6.1 Driver for SAP GRC Access Control Implementation Guide](#page-0-0)*
- *Identity Manager 3.6.1 Driver for SAP Portal Implementation Guide*
- *Identity Manager 3.6.1 Driver for SAP User Management Implementation Guide*
- □ The Role Mapping GCVs are configured for each driver.
- The Identity Manager drivers are running. For more information, see "Starting, Stopping, or Restarting the Driver" in the *Identity Manager 3.6.1 Common Driver Administration Guide*.

To configure the GCVs:

- **1** In Designer or iManager access the properties of the driver.
- **2** Click GCVs.
- **3** Select *show* for the *Role Mapping* > *Show role mapping configuration*.
- **4** Select *Yes* to enable role mapping.

The options for each driver are different. Refer to each implementation guide for the specific parameters.

**5** Click *OK* to save the changes.

### <span id="page-22-0"></span>**4.3 Loading Authorizations into the Database**

The Role Mapping Administrator stores the authorizations for the connected systems in its local database. This database must be loaded before users can map authorizations to roles. Any user who is authorized to log in to the Role Mapping Administrator can load and reload the database. Load the database the first time you log in so that it is ready for immediate use.

You can control from which connected systems authorizations are loaded, and you can control which types of authorizations (Groups, Roles, Profiles, or all) are loaded.

- **1** In the Authorizations panel, click the *Load Authorizations* icon  $\left|\frac{1}{\sqrt{2}}\right|$  to display the authorizations to load.
- **2** Select the types of authorizations (Groups, Roles, and Profiles) you want loaded for each system displayed.

If you select Roles, both single roles and composite roles are loaded.

**3** Click *OK*.

The Role Mapping Administrator begins retrieving the authorizations from the selected connected systems. The time required to retrieve and load the authorizations depends on the number of connected systems you selected and the number or authorizations contained in each system.

### <span id="page-22-1"></span>**4.4 Enabling SSL**

To enable SSL there are two different components that must be configured to completely secure the communication channel.

- [Section 4.4.1, "Enabling an SSL Connection from the Role Mapping Administrator to the](#page-23-0)  [Identity Vault," on page 24](#page-23-0)
- [Section 4.4.2, "Enabling SSL for a Browser to Access the Role Mapping Administrator," on](#page-24-0)  [page 25](#page-24-0)

### <span id="page-23-0"></span>**4.4.1 Enabling an SSL Connection from the Role Mapping Administrator to the Identity Vault**

You can configure the Role Mapping Administrator to have an SSL connection to the Identity Vault. The following explains how to configure the Role Mapping Administrator to use SSL.

- **1** Select *Use SSL* during the configuration of the Role Mapping Administrator.
- **2** Specify the LDAP port for SSL on the Identity Vault during the configuration of the Role Mapping Administrator.
- **3** If you have a self-signed certificate, proceed to [Step 5.](#page-23-1) Otherwise, continue with [Step 4](#page-23-2) to create a self-signed certificate in iManager.
- <span id="page-23-2"></span>**4** Export a self-signed certificate from the certificate authority in the Identity Vault:
	- **4a** From iManager, in the *Roles and Tasks* view, click *Directory Administration > Modify Object*.
	- **4b** Select the certificate authority object for the Identity Vault, then click *OK*.

It is usually found in the Security container and is named something like *TREENAME CA.Security*.

- **4c** Click *Certificate > Self Signed Certificate*.
- **4d** Click *Export*.
- **4e** When you are asked if you want to export the private key with the certificate, click *No*, then click *Next*.
- **4f** Select either *File in binary DER format* or *File in Base64 format* for the certificate, then click *Next*.

The Role Mapping Administrator uses a Java-based keystore or trust store, so you can choose either format.

- **4g** Click *Save the exported certificate*.
- **4h** Browse to a location on your computer where you want to save the file, then click *Save*.

or

Click *Save* to save the file to the default location.

Different browsers act differently.

- **4i** Click *Close*.
- <span id="page-23-1"></span>**5** Import the self-signed certificate into the Role Mapping Administrator's trust store.
	- **5a** Use the keytool executable that is included with any Java JDK<sup>\*</sup>.

For more information on keytool, see ["Keytool - Key and Certificate Management Tool](http://java.sun.com/j2se/1.5.0/docs/tooldocs/windows/keytool.html)" (http://java.sun.com/j2se/1.5.0/docs/tooldocs/windows/keytool.html).

**5b** Import the certificate into the Role Mapping Administrator's trust store or by entering the following command at a command prompt:

```
keytool -import -file name_of_cert_file -trustcacerts -noprompt 
-keystore filename -storepass password
```
For example:

```
keytool -import -file tree_ca_root.b64 -trustcacerts -noprompt -
keystore cacerts -storepass changeit
```
The trusted certificate must be imported into the trust store of the JRE\* that launches the Role Mapping Administrator.

### <span id="page-24-0"></span>**4.4.2 Enabling SSL for a Browser to Access the Role Mapping Administrator**

To finish enabling SSL, you need to configuring Tomcat for an SSL connection. For more information, see the [Apache\\* Tomcat Documentation Web site](http://tomcat.apache.org/tomcat-6.0-doc/ssl-howto.html) (http://tomcat.apache.org/tomcat-6.0-doc/ssl-howto.html).

**1** Create a certificate with the following command.

JDK HOME/bin/keytool -genkey -alias tomcat -keyalg RSA

The default file name is *\$HOME*/.keystore, which is the default keystore for Tomcat.

- **2** Edit the server.xml file to enable Tomcat for TLS communication. The file is located in / *installation\_directory*/tomcat/conf/serrver.xml.
- **3** Locate the following section of the server.xml and unremark the section to enable SSL for Tomcat.

```
<Connector port="8444" protocol="HTTP/1.1" SSLEnabled="true" 
maxThreads="150" scheme="https" secure="true" clientAuth="false" 
sslProtocol="TLS" keystoreFile="/path_to_keystore" keystorePass="password" 
/>
```
Add the correct path to the keystore file and the correct password for your environment.

**4** Restart Tomcat.

### <span id="page-24-1"></span>**4.5 Configuring the Role Mapping Administrator for Automatic Startup**

As first installed, the Role Mapping Administrator does not start automatically. You can configure the Role Mapping Administrator to automatically start when the server is started.

- **1** From the *Computer* menu, select *Gnome Terminal*.
- **2** Log in as root by entering su, then enter the root password.
- **3** Copy the start.sh file from the /*installation\_directory*/idmrmap directory to the / etc/init.d directory.
- **4** Rename the file from start.sh to idmrmap.sh, for example.

You can name the file anything you want that does not already exist in the  $/$ etc/init.d directory.

**5** Use a text editor to add the full path to the startup.sh file and to set the correct path for the Java installation. For example:

```
#!/bin/sh
export JAVA HOME=/opt/novell/jdk1.5.0_11
export JRE HOME=$JAVA HOME/jre
export PATH=$JAVA_HOME/bin:$PATH
/home/admin/idmrmap/tomcat/bin/startup.sh
```
The default location of the startup. sh file is in the /*installation\_directory*/idmrmap/ tomcat/bin/startup.sh.

- **6** Enter 1s -1 /etc/init.d/idmrmap to verify the file copied.
- **7** Enter chown root:sys /etc/init.d/idmrmap to change the owner of the file.
- **8** Enter chmod 700 /etc/init.d/idmrmap to change access to the file.
- **9** Enter chkconfig -add idmrmap to add the script as a system service.
- <span id="page-25-0"></span>**10** Use the following two commands to verify whether idmrmap runs before or after ndsd and userapp in run-level 3 during the system start procedure.

Ultimately, you must ensure that idmrmap starts after ndsd and userapp.

**NOTE:** The first command uses a lowercase letter l twice. It is not the number 11.

```
metaserver1:/home/admin # ll /etc/init.d/rc3.d/ |grep idmrmap
lrwxrwxrwx 1 root root 10 2008-05-16 16:26 K12idmrmap -> ../idmrmap
lrwxrwxrwx 1 root root 10 2008-05-16 16:26 S10idmrmap \rightarrow ../idmrmap
metaserver1:/home/admin # ll /etc/init.d/rc3.d/ |grep ndsd
lrwxrwxrwx 1 root root 7 2008-05-16 13:23 K11ndsd -> ../ndsd
```
lrwxrwxrwx 1 root root 7 2008-05-16 13:23 S11ndsd -> ../ndsd

Watch the SXX numbers (S10idmrmap and S11ndsd) that are prefixed to the script name. They indicate the start order. A higher number means the service is started after a lower number. If the numbers are the same, both services are started at the same time.

In this case, idmrmap runs before ndsd, which is the opposite of what you want. Enter the following commands as a corrective action if the idmrmap number is the same or lower than the ndsd number:

```
metaserver1:/home/admin # mv /etc/init.d/rc3.d/S10idmrmap /etc/init.d/
rc3.d/S12idmrmap
```
- **11** Repeat [Step 10](#page-25-0) using userapp instead of ndsd.
- <span id="page-25-1"></span>**12** Verify the startup order for run-level 5 (the same commands as [Step 10,](#page-25-0) but instead of rc3.d, you now use rc5.d):

```
metaserver1:/home/admin # ll /etc/init.d/rc5.d/ |grep idmrmap
lrwxrwxrwx 1 root root 10 2008-05-16 16:26 K12idmrmap -> ../idmrmap
lrwxrwxrwx 1 root root 10 2008-05-16 16:26 S10idmrmap -> ../idmrmap
metaserver1:/home/admin # ll /etc/init.d/rc5.d/ |grep ndsd
lrwxrwxrwx 1 root root 7 2008-05-16 13:23 K11ndsd -> ../ndsd
lrwxrwxrwx 1 root root 7 2008-05-16 13:23 S11ndsd -> ../ndsd
```
Enter the following commands as a corrective action if the idmrmap number is the same or lower than the ndsd number:

```
metaserver1:/home/admin # mv /etc/init.d/rc5.d/S10idmrmap /etc/init.d/
rc5.d/S12idmrmap
```
- **13** Repeat [Step 12](#page-25-1) using userapp instead of ndsd.
- **14** Start the Role Mapping Administrator by entering /etc/init.d/idmrmap start
- **15** You must use the /*installation\_directory*/idmrmap/stop.sh script to stop the Role Mapping Administrator.

Entering /etc/init.d/idmrmap stop does not stop the Role Mapping Administrator.

**16** Enter exit twice to log out as root and close the Gnome Terminal.

### <span id="page-26-0"></span>**4.6 Chaning the Java Heap Size**

By default, the minimum Java heap size is 64 MB and the maximum heap size is 256 MB for the Role Mapping Administrator. If you have a large set of roles or authorizations, increasing the Java heap size helps the performance of the Role Mapping Administrator.

To change the Java heap size:

- **1** Open the /*installation\_directory*/idmrmap/tomcat/bin/catalina.sh file in a text editor.
- **2** Search for the lines:

```
# Setup var for IDMRMAP configuration file
JAVA OPTS="$Java OPTS -Xms64m -Xmx256m -
Didmuserapp.logging.config.dir=$CATALINA_HOME/config -
Dlog.init.file=idmrmap_logging.xml"
```
**3** Increase the amount of memory allocated to the Role Mapping Administrator by changing the - Xms64m and -Xmx256m options.

The amount of memory to add depends upon your environment.

- **4** Save your changes and exit out of the file.
- **5** Restart the Role Mapping Administrator using stop and start scripts.

# <span id="page-28-0"></span><sup>5</sup>**Changing the Configuration**

Changing the following information within the Role Mapping Administrator requires you to uninstall and reinstall the Role Mapping Administrator:

- Installation location
- Application context
- The HTTP port number
- The configuration administrator's password

The Role Mapping Administrator stores mappings and authorizations in the Identity Vault. When you uninstall and reinstall the Role Mapping Administrator, this information is not affected.

To uninstall the Role Mapping Administrator:

**1** Stop the Role Mapping Administrator by executing the stop.sh script. The default location is:

/*installation\_directory*/idmrmap/stop.sh

**2** Delete the installation directory. The default location is:

/*installation\_directory*/idmrmap

**3** Delete the installation log that contains the parameters specified during the installation. The default location is:

/*installation\_directory*/install.log

**4** Reinstall the Role Mapping Administrator with new values. For installation instructions, see [Chapter 3, "Installing the Role Mapping Administrator," on page 19](#page-18-0).

# <span id="page-30-0"></span><sup>6</sup>**Configuring Authentication**

There are three different ways to authenticate to the Role Mapping Administrator:

- **Direct login:** The user provides credentials (username and password) on the Role Mapping Administrator login page.
- **Single sign-on through the Roles Based Provisioning Module:** A Role Mapping Administrator link is added to the Roles Based Provisioning Module. When a user clicks the link, the Roles Based Provisioning Module passes the user's credentials to the Role Mapping Administrator.
- **Single sign-on through Access Manager:** Access Manager provides the user's credentials (username and password or SAML token) to the Role Mapping Administrator through Access Manager Identity Injection. The user is not prompted for any credential information.

Direct login is available as soon as the Role Mapping Administrator is installed. Authentication through the Roles Based Provisioning Module and Access Manager requires additional configuration.

- [Section 6.1, "Configuring Single Sign-On Through the Roles Based Provisioning Module," on](#page-30-1)  [page 31](#page-30-1)
- [Section 6.2, "Configuring Single Sign-On Through Access Manager," on page 33](#page-32-0)

### <span id="page-30-1"></span>**6.1 Configuring Single Sign-On Through the Roles Based Provisioning Module**

This solution uses the iFrame portlet of the Roles Based Provisioning Module. The iFrame portlet invokes a URL inside an iFrame control within the portlet. This allows the portlet to pass the authentication parameters from the Roles Based Provisioning Module to the Role Mapping Administrator.

- [Section 6.1.1, "Enabling the Roles Based Provisioning Module for Single Sign-On," on](#page-30-2)  [page 31](#page-30-2)
- [Section 6.1.2, "Creating a Shared Page," on page 32](#page-31-0)
- [Section 6.1.3, "Assigning Permissions," on page 32](#page-31-1)
- [Section 6.1.4, "Selecting Content," on page 32](#page-31-2)

### <span id="page-30-2"></span>**6.1.1 Enabling the Roles Based Provisioning Module for Single Sign-On**

- **1** Log in to the Roles Based Provisioning Module as the administrator user.
- **2** Select the *Administration* tab.
- **3** In the *Application Configuration* tab, select *Password Module Setup* > *Login*.
- **4** In the *Enable SSO* setting, select *true*.
- **5** Click *Save*, then log out to enable single sign-on.

### <span id="page-31-0"></span>**6.1.2 Creating a Shared Page**

- **1** Log in to the Roles Based Provisioning Module as the administrator user.
- **2** Select the *Administration* tab.
- **3** In the *Page Admin* tab, select *Maintain Shared Pages*.
- **4** Select *New* under *Page Actions* at the bottom of this page.
- **5** Fill in the following fields:

**Page Link Name:** Specify the URL of the shared page that contains the iFrame in the Roles Based Provisioning Module.

**Page Name:** This field is populated when you enter a value in the *Page Link Name* field. You can keep the prepopulated name or you can change it.

**Assign Categories:** Select the categories where the shared page link is displayed in the Roles Based Provisioning Module. You can select one or more of the following options:

- Administration
- General
- Information Management
- Directory Management
- Guest Pages
- Password Management

**Description:** (Optional) Specify a description for the new page.

**6** Click *Save Page* to save the new page.

### <span id="page-31-1"></span>**6.1.3 Assigning Permissions**

By default, only the administrator user can see the new page. You must assign permissions to the users before they can see the page.

- **1** At the bottom of the *Page Admin* tab, click *Assign Permissions*.
- **2** Search for users, groups, or containers you want to assign rights to view this page.
- **3** Select the users, groups, or containers, then click the right-arrow to add them to the *Current Assignments* list.
- **4** Click *Save* to save the assignments, then close the window.

### <span id="page-31-2"></span>**6.1.4 Selecting Content**

- **1** At the bottom of the *Page Admin* tab, click *Select Content*.
- **2** Select *iFrame* in the *Available Content* pane, then click *Add*.
- **3** Click *Content Preferences* under the *Selected Content* pane.
- **4** Click *OK* in the message stating something has changed on the page.
- **5** Fill in the following fields:

**URL:** Specify the URL to the login page for the Role Mapping Administrator. For example: http://dns\_name:8081/IDMRMAP

**URL / Form Parameters:** Specify the following three parameters in the same order as listed below:

- login\_panel\_user=\$PORTLET\_AUTH\_ID\$
- login\_panel\_pwd=\$PORTLET\_AUTH\_PWD\$
- url=./com.novell.rolemap.client.ui.UI/UI.html

**Encode URL parameters:** Set this parameter to *True*.

**Form Post?:** Set this parameter to *True*.

**Authentication Required?:** Set this parameter to *True*.

**Username:** Specify the format of the username. This is the format that is used when a user logs into the Roles Based Provisioning Module. The three options are:

- **\$(Application/login-user):** Passes the exact ID that is entered in the Roles Based Provisioning Module.
- **\$(User/simpleid):** Only provides the CN of the user.
- **\$(User/canonical):** Provides the dot notation of the logged-in user.

**Password:** Click *Use scope path*, then enter the following parameter in the *Password* field:

\$(Application/login-pass)

**Height and Width:** Set the height and width options as required.

- **6** Click *Save Preferences* to save these parameters.
- **7** Click *Save Contents* to save the iFrame configuration.

### <span id="page-32-0"></span>**6.2 Configuring Single Sign-On Through Access Manager**

Access Manager allows users to log in to Active Directory\* and launch a Web browser to automatically access the Role Mapping Administrator. The user does not need to enter a username or password.

The single sign-on process is as follows:

- 1. A user logs in to an Active Directory workstation and is issued a Kerberos\* ticket.
- 2. Access Manager accepts the Kerberos ticket issued by Active Directory and extracts the userPrincpalName of the Active Directory user from the ticket.
- 3. Access Manager maps the userPrincpalName (from the Kerberos ticket) to user object attribute in the Identity Vault as defined by the Access Manager Kerberos class. For example, use the mail attribute.

This attribute can be any attribute in the Identity Vault, including a custom attribute, as long as the value in the attribute matches the userPrincipalName attribute value in Active Directory.

4. When the user launches a Web browser and navigates to the Role Mapping Administrator URL, the configured Access Manager Proxy Service forwards the username and password, via a SAML assertion, to the Role Mapping Administrator. If the username and password match a user in the Identity Vault, the user is automatically authenticated without needing any additional credentials.

The following sections contain the steps required to configure Access Manager to allow the single sign-on to occur for the users.

- [Section 6.2.1, "Prerequisites," on page 34](#page-33-0)
- [Section 6.2.2, "Configuring Active Directory to Assign Kerberos Tickets," on page 34](#page-33-1)
- [Section 6.2.3, "Configuring the Access Manager Identity Server to Consume the Kerberos](#page-35-0)  [Tickets," on page 36](#page-35-0)
- [Section 6.2.4, "Configuring the User's Web Browser," on page 42](#page-41-0)

### <span id="page-33-0"></span>**6.2.1 Prerequisites**

- Install and configure Access Manager 3.1. For more information, see the *Novell Access Manager 3.1 SP1 Installation Guide*.
- $\Box$  Make sure that time is synchronized among the Access Manager Identity server, the Role Mapping Administrator, and the Identity Vault.
- $\Box$  Add a DNS A record for the Role Mapping Administrator to your DNS server. Access Manager uses the DNS name to handle requests.

### <span id="page-33-1"></span>**6.2.2 Configuring Active Directory to Assign Kerberos Tickets**

Complete the following sections to enable Active Directory to assign Kerberos tickets. When users logs in to Active Directory they are automatically issued a Kerberos ticket.

- ["Installing the spn and ktpass Utilities" on page 34](#page-33-2)
- ["Creating a User Account in Active Directory for the Identity Server" on page 34](#page-33-3)
- ["Creating a Keytab File" on page 35](#page-34-0)

#### <span id="page-33-2"></span>**Installing the spn and ktpass Utilities**

The spn and ktpass utilities must be installed on the Active Directory domain controller. These utilities are not installed by default. You need both of these utilities to configure the Access Manager Identity Server for Kerberos authentication.

- **1** Insert the Windows\* 2003 disk into the CD drive.
- **2** To install the utilities, run \SUPPORT\TOOLS\SUPTOOLS.MSI on the CD.

The utilities are installed in C:\Program Files\Support Tools.

#### <span id="page-33-3"></span>**Creating a User Account in Active Directory for the Identity Server**

Creating this account allows the Identity Server from Access Manager to run as a service.

**1** In the user management tool, using the following information to create the user account:

**firstname:** Specify a name for the Identity Server.

**lastname:** Specify a name for the Identity Server.

**userPrincipalName:** Specify the userPrincipalName. The format is HTTP/ your.idp.fqdn@YOUR.DOMAIN.

For example: HTTP/amser.provo.novell.com@AD.NOVELL.COM

**samAccountName:** Specify the samAccountName for the user. It consists of the firstnamelastname (required for the setspn utility).

**password:** Specify a password for this user account.

Deselect the option *User must change password at next logon* and select the option *Password never expires*. The user account needs a password, but it must never expire or be changed.

**2** Set the servicePrinicpalNames on the user object.

This sends the Kerberos token to the Identity Server instead of directly to the SAP Portal, so the single sign-on can occur.

**2a** At a command line, enter:

setspn -a HTTP/amserv.provo.novell.com@AD.NOVELL.COM samAccountName

**2b** At a command line, enter:

setspn -a HTTP/amserv.provo.novell.com samAccountName

**3** Export the keytab file by using the ktpass utility.

```
ktpass /out nidp.keytab /princ HTTP:///
amserv.provo.novell.com@AD.NOVELL.COM /mapuser 
samAccountName@AD.NOVELL.COM /pass secret +DesOnly /crypto DES-CBC-MD5 /
ptype KRB5_NT_PRINCIPAL
```
**4** Copy the keytab file to jre directory on the Identity Server. The default location is:

```
Linux: /opt/novell/java/jre/lib/security
```
Windows: C:\Program Files\Novell\jre\lib\security

#### <span id="page-34-0"></span>**Creating a Keytab File**

The keytab file contains the secret encryption key that is used to decrypt the Kerberos ticket. You need to generate the keytab file and copy it to the Identity Server.

**1** On the Active Directory server, open a command window and enter a ktpass command with the following parameters:

```
ktpass /out value /princ value /mapuser value /pass value
```
The command parameters require the following values:

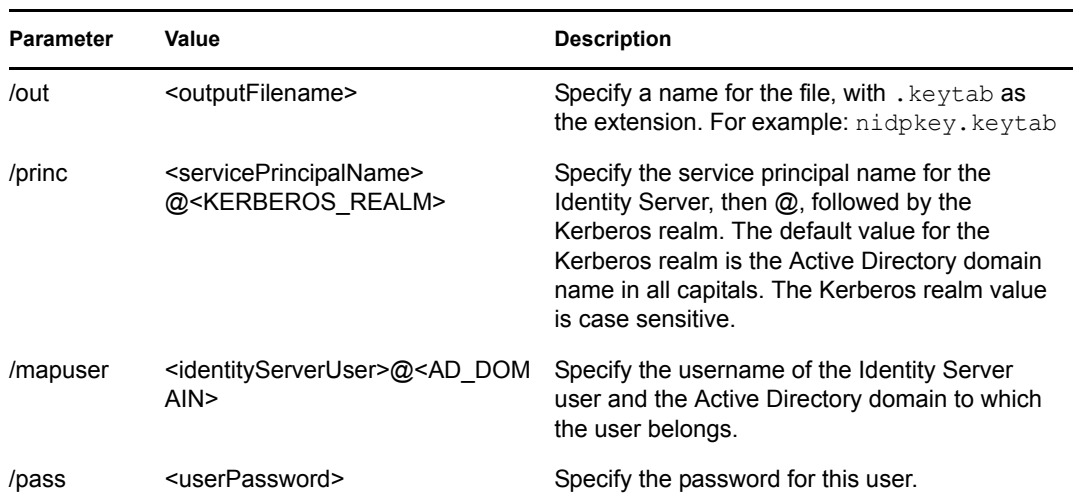

For this configuration example, you would enter the following command to create a keytab file named nidkey:

ktpass /out nidkey.keytab /princ HTTP/amser.provo.novell.com@AD.NOVELL.COM /mapuser/ amser@AD.NOVELL /pass novell

**2** Copy the keytab file to the Identity Server.

The default location for the keytab file on the Identity Server is:

- **Linux:** /opt/novell/java/jre/lib/security
- **Windows:** C:\Program Files\Novell\jre\lib\security

### <span id="page-35-0"></span>**6.2.3 Configuring the Access Manager Identity Server to Consume the Kerberos Tickets**

You must configure Access Manager to consume the Kerberos tickets from Active Directory. Access Manager can use the authentication information in the Kerberos tickets to enable single sign-on for the Role Mapping Administrator.

- ["Enabling Logging for Kerberos Transactions" on page 36](#page-35-1)
- ["Creating the bcsLogin.conf File" on page 37](#page-36-0)
- ["Creating a User Store for the Active Directory Domain" on page 37](#page-36-1)
- ["Creating a Kerberos Authentication Class for the Identity Server" on page 38](#page-37-0)
- ["Creating a Kerberos Method for the Identity Server" on page 39](#page-38-0)
- ["Creating a Kerberos Contract for the Identity Server" on page 39](#page-38-1)
- ["Verifying the Kerberos Configuration" on page 39](#page-38-2)
- ["Creating a SAML Identity Injection Policy" on page 40](#page-39-0)
- ["Refreshing the Identity Server" on page 40](#page-39-1)
- ["Creating a Protect Resource for the Role Mapping Administrator" on page 40](#page-39-2)
- ["Refreshing the Access Gateway" on page 41](#page-40-0)

#### <span id="page-35-1"></span>**Enabling Logging for Kerberos Transactions**

This helps with troubleshooting authentication issues.

- **1** In the Access Manager Administration Console, click *Devices* > *Identity Server* > *Edit* > *Logging*.
- **2** Select the *File Logging* and *Echo to Console* options to enable these options.
- **3** Under the *Component File Loggers Levels* heading, set the *Application* option to *debug*.
- **4** Enable *Trace Logging*, then select *Application*, *Configuration*, and *User Store* as *Component Content Filters*.
- **5** Click *OK*, then update the Identity Server.

#### <span id="page-36-0"></span>**Creating the bcsLogin.conf File**

The bcsLogin.conf file is an authentication file for Java authentication and authorization service (JAAS).

**1** In an text editor, type the following lines:

```
com.sun.security.jgss.accept {
com.sun.security.auth.module.Krb5LoginModule required
debug="true"
useTicketCache="true"
ticketCache="/opt/novell/java/jre/lib/security/spnegoTicket.cache"
doNotPrompt="true"
principal="HTTP/amser.provo.novell.com@AD.NOVELL.COM"
useKeyTab="true"
keyTab="/opt/novell/java/jre/lib/security/nidpkey.keytab"
storeKey="true";
};
```
The file cannot contain any white space, only end-of-line characters.

**ticketCache:** The location of the cache file where the Kerberos ticket is stored. In the example, this is the default location on SLES 10. If you are using Windows, the default location is:

C:\\Program Files\\Novell\\jre\\lib\\security\\spnegoTicket.cache

The path must contain double slashes.

**principal:** Specify the service principal name for the Access Manager Identity Server. This value is unique to your configuration.

**keyTab:** Specify the location of the keytab you created in ["Creating a Keytab File" on page 35](#page-34-0). This value is unique to your configuration. In the example, this is the default location on SLES 10. If you are using Windows, the default location is:

C:\\Program Files\\Novell\\jre\\lib\\security\\nidpkey.keytab

The path must contain double slashes.

- **2** Save this file with the name bcsLogin.conf.
- **3** Copy this file to the directory where the keytab file is stored.
- **4** Make sure that the permissions are set to 644.
- **5** Restart Tomcat.

**Linux:** /etc/init.d/novell-tomcat5 restart

**Windows:** Stop and start the Tomcat service from the control panel.

When a change is made to the beslogin.conf file, Tomcat must be restarted.

#### <span id="page-36-1"></span>**Creating a User Store for the Active Directory Domain**

You need to either configure your Identity Server to use Active Directory as a user store or verify your existing configuration for your Active Directory user store.

- **1** In the Administration Console, click *Devices* > *Identity Servers* > *Edit*.
- **2** Click *Local* to view your user stores.

If you have already configured your Identity Server to use the Active Directory server, click its name.

If you haven't configured a user store for the Active Directory server, click *New*.

**3** For a new user store, fill in the following fields. For an existing Active Directory user store, verify the values.

**Name:** Specify a name for the user store for reference.

**Admin name:** Specify the name of the administrator of the Active Directory server. Administrator-level rights are required for setting up a user store. This ensures read/write access to all objects used by Access Manager.

**Directory Type:** Select *Active Directory*.

**Server replica:** (Conditional) For a new Active Directory user store, click *New* to add a replica. Fill in the following fields:

- **Name:** Specify a name of the replica for reference. This can be the name of the Active Directory server.
- **IP Address:** Specify the IP address of the Active Directory server and the port you want the Identity Server to use when communicating with the Active Directory server.
- **Port:** Specify the port that the Active Directory server uses to communicate to the Identity Server. This communication occurs over LDAP. The default non-secure port is 389. The default secure port is 636.

**Search Context:** For a new user store, click *New* and specify the context of the administrator of the Active Directory server. For an existing user store, verify that you have an entry for the context of the administrator. Add a context if it is missing.

**4** Click *OK* to save the changes.

#### <span id="page-37-0"></span>**Creating a Kerberos Authentication Class for the Identity Server**

- **1** In the *Local* tab of the Identity Server, click *Classes* > *New*.
- **2** Fill in the following fields:

**Display name:** Specify a name to identify this class.

**Java Class:** Select *KerberosClass*.

- **3** Click *Next*.
- **4** Fill in the following fields:

**Service Principal Name:** Specify the value of the servicePrincipalName attribute of the Identity Server user. This is the user created in ["Creating a User Account in Active Directory](#page-33-3)  [for the Identity Server" on page 34](#page-33-3).

**Kerberos Realm:** Specify the name of the Kerberos realm. The default value for this realm is the domain name of the Active Directory server, entered in all uppercase. The value in this field is case sensitive.

**JAAS config file for Kerberos:** Specify the path to the bcsLogin.conf file. This is the created in ["Creating the bcsLogin.conf File" on page 37](#page-36-0).

**Kerberos KDC:** Specify the IP address of the Active Directory server.

**User Attribute:** Specify the attribute in the Identity Vault that contains the userPrincipalName from Active Directory. For example, the mail attribute in the Identity Vault can store the userPrincipalName from Active Directory.

If this attribute does not contain the userPrincipalName from Active Directory, the authentication to the Role Mapping Administrator fails.

**5** Click *Finish* to save the authentication class.

#### <span id="page-38-0"></span>**Creating a Kerberos Method for the Identity Server**

- **1** In the *Local* tab of the Identity Server, click *Method* > *New*.
- **2** Fill in the following fields:

**Display name:** Specify a name to identify this method.

**Class:** Select the Kerberos class created in ["Creating a Kerberos Authentication Class for the](#page-37-0)  [Identity Server" on page 38](#page-37-0).

**User stores:** Move the user store for the Identity Vault to the list of *User stores*. This must be the Identity Vault user store, not the Active Directory user store.

**3** Click *Finish* to save the method.

#### <span id="page-38-1"></span>**Creating a Kerberos Contract for the Identity Server**

- **1** In the *Local* tab of the Identity Server, click *Contract* > *New*.
- **2** Fill in the following fields:

**Display name:** Specify a name to identify this contract.

**URI:** Specify a value that uniquely identifies the contract from all other contracts.

The URI cannot begin with a slash, and it must uniquely identify the contract. For example: kerberos/contract

**Methods:** From the list of available methods, move the Kerberos method, you created in ["Creating a Kerberos Method for the Identity Server" on page 39](#page-38-0) to the *Methods* list.

**3** Click *Finish* to save the contract.

#### <span id="page-38-2"></span>**Verifying the Kerberos Configuration**

To view the catalina.out (Linux) or the stdout.log (Windows) file of the Identity Server:

- **1** In the Administration Console, click *Auditin*g > *General Logging*.
- **2** In the Identity Servers section, select the catalina.out or stdout.log file.
- **3** Download the file and open it in a text editor.
- **4** Search for Kerberos and verify that a subsequent line contains a Commit Succeeded phrase. For the configuration example, the lines look similar to the following:

```
principal's key obtained from the keytab
principal is HTTP/amser.provo.novell.com@AD.NOVELL.COM
Added server's keyKerberos Principal HTTP/
amser.provo.novell.com@AD.NOVELL.COMKey Version 3key EncryptionKey: 
keyType=3 keyBytes (hex dump)=0000: CB 0E 91 FB 7A 4C 64 FE
[Krb5LoginModule] added Krb5Principal HTTP/
```

```
amser.provo.novell.com@AD.NOVELL.COM to Subject
Commit Succeeded
```
- **5** If the file does not contain any lines similar to these, verify that you have enabled logging. See ["Enabling Logging for Kerberos Transactions" on page 36](#page-35-1).
- **6** If the commit did not succeed, search backward in the file and verify the following values:
	- Service Principal Name
	- Name of the keytab file

For the example configuration, the file contains lines with text similar to the following:

Principal is HTTP/amser.provo.novell.com

KeyTab is /usr/lib/java/jre/lib/security/nidpkey.keytab

**7** (Conditional) If you make any modifications to the configuration, either in the Administration Console or to the bcsLogin file, restart Tomcat on the Identity Server.

#### <span id="page-39-0"></span>**Creating a SAML Identity Injection Policy**

You must create a SAML identity injection policy for Access Manager to use. This allows the authentication information in the Kerberos tickets to be passed to the Role Mapping Application.

**1** In the Administration Console, click *Policies* > *Policies* > *Master\_Container*.

The policy must reside in the master container.

- **2** Click *New* to create a new policy.
- **3** Specify a name to identify the policy.
- **4** For the policy type, select *Access Gateway: Identity Injection*.
- **5** Click *OK*.
- **6** Fill in the following fields to define the policy:

**Description:** Specify a description for the policy.

**Priority:** Leave the priority to the default level of 1.

**Actions:** Click *New* > *Inject into Authentication Header*.

- **User Name:** Select *Credential Profile*, then select *LDAP Credentials:LDAP User Name* for the user name.
- **Password:** Select Credential Profile, then select SAML Credentials:SAML Assertion.
- **Multi-Value Separator:** Leave the default separator as a comma.
- **DN Format:** Leave the default DN format as LDAP.
- **7** Click *OK* twice to save the policy.

#### <span id="page-39-1"></span>**Refreshing the Identity Server**

In order for the changes to the Identity Server to take effect, you must refresh the Identity Server.

- **1** In the Administration Console, select *Devices* > *Identity Servers*.
- **2** Select your Identity Server, then click *Refresh*.
- **3** Click *Close*.

#### <span id="page-39-2"></span>**Creating a Protect Resource for the Role Mapping Administrator**

You must configure the Role Mapping Administrator as a protected resource in the Access Gateway.

**1** In the Administration Console, click *Devices* > *Access Gateways*, then click the name of your Access Gateway.

- **2** (Conditional) If you have a Proxy Service defined for the Role Mapping Administrator, skip to [Step 3](#page-40-1). Otherwise, complete the following steps to create the Proxy Service for the Role Mapping Administrator:
	- **2a** Click *New* in the Proxy Service List.
	- **2b** Fill in the following fields:

**Proxy Service Name:** Specify a name to identify the Role Mapping Administrator as a Proxy Service.

**Multi-Homing Type:** Select *Domain-Based*.

**Published DNS Name:** Specify the DNS name for the Role Mapping Administrator server.

**Path:** Specify the Role Mapping Administrator's application context. The default context is IDMRMAP. There should be two entries For example:

/\*

/IDMRMAP/\*

**Web Server IP Address:** Specify the IP address of the Web server.

**Host Header:** Select *Web Server Host Name* to publish the DNS name that the user sent in the request to be replaced by the DNS name of the Web server.

**Web Server Host Name:** Specify the DNS name of the Web server.

- **2c** Click *OK* to create the Proxy Service for the Role Mapping Administrator.
- <span id="page-40-1"></span>**3** Click the display name of the Role Mapping Administrator Proxy Service.
- **4** Click the *Protected Resources* tab, then click *New*.
- **5** Specify the name of the protected resource, then click *OK*.
- **6** Fill in the following fields on the *Overview* tab:

**Description:** Specify a description for the protected resource.

**Contract:** Select the Kerberos contract created in ["Creating a Kerberos Contract for the](#page-38-1)  [Identity Server" on page 39](#page-38-1).

**URL Path:** Click the /\* path, then define the application context for the Role Mapping Administrator. For example:

/\* /IDMRMAP/\*

- **7** Click the *Identity Injection* tab, then click *Manage Policies*.
- **8** Select the policy created in ["Creating a SAML Identity Injection Policy" on page 40,](#page-39-0) then click *Apply Changes*.
- **9** Click *Close* to close the policies window.
- **10** Click *OK* twice to save the changes to the protected resource.

#### <span id="page-40-0"></span>**Refreshing the Access Gateway**

In order for the changes for the protected resource to take affect, you must refresh the Access Gateway.

- **1** In the Administration Console, select *Devices* > *Access Gateways*.
- **2** Select your Access Gateway, then click *Refresh*.
- **3** Click *Close*.

### <span id="page-41-0"></span>**6.2.4 Configuring the User's Web Browser**

Each user's Web browser must be configured to trust the Access Manager Identity Server.

**1** Add the computers of the users to the Active Directory domain.

For instructions, see your Active Directory documentation.

- **2** Log in to the Active Directory domain, rather than the machine.
- **3** Configure the Web browser to trust the Identity Server:

**For Internet Explorer version 7:** Click *Tools* > *Internet Options* > *Security* > *Local intranet* > *Sites* > *Advanced*. (For Internet Explorer version 6, click *Tools* > *Internet Options* > *Security* > *Trusted sites* > *Sites*.)

In the *Add this website to the zone* text box, specify the Base URL for the Identity Server, then click *Add*.

In the configuration example, this is http://amser.provo.novell.com.

Click *Close*.

**For Firefox:** In the *URL* field, specify about:config. In the *Filter* field, specify *network.n*. Double click network.negotiate-auth.trusted-uris.

This preference lists the sites that are permitted to engage in SPNEGO Authentication with the browser. Specify a comma-delimited list of trusted domains or URLs.

For this example configuration, you would add http://amser.provo.novell.com to the list.

If the deployed SPNEGO solution is using the advanced Kerberos feature of Credential Delegation, double-click network.negotiate-auth.delegation-uris. This preference lists the sites for which the browser can delegate user authorization to the server. Specify a comma-delimited list of trusted domains or URLs.

For this example configuration, you would add http://amser.provo.novell.com to the list.

**4** Click *OK*. The configuration appears as updated.

Restart your Firefox browser to activate this configuration.

**5** In the URL field, enter the base URL of the Identity Server with port and application. For this example configuration:

http://amser.provo.novell.com:8080/nidp

The Identity Server authenticates the user without prompting the user for authentication information.

# <span id="page-42-0"></span><sup>7</sup>**Enabling Auditing**

The Role Mapping Administrator can be enabled to audit specific events. Enabling auditing allows you to maintain a record of what changes where made, who made the changes, and when the changes occurred. Auditing requires that Sentinel™ be installed and configured to capture the events.

There are specific events that are audited. For a list of these events, see [Appendix A, "Role Mapping](#page-54-0)  [Administrator Audit Events," on page 55.](#page-54-0)

Use the following checklist to verify that all of the steps are completed to configure the Role Mapping Administrator with Sentinel.

- $\Box$  Install and configure Sentinel. Sentinel should be installed on a separate server from the Identity Manager and Roles Based Provisioning Module. For more information, see the *[Novell](http://www.novell.com/documentation/sentinel61/pdfdoc/sentinel_61_installation_guide.pdf)  [Sentinel Installation Guide](http://www.novell.com/documentation/sentinel61/pdfdoc/sentinel_61_installation_guide.pdf)* (http://www.novell.com/documentation/sentinel61/pdfdoc/ sentinel 61 installation guide.pdf).
- $\Box$  Install and configure the Novell<sup>®</sup> Sentinel Identity Manager Collector. For more information, see "Installing and Configuring the Identity Manager Collector" in the *Identity Manager 3.6.1 Reporting Guide for Novell Sentinel*.
- Install and configure the Novell Audit Connector. For more information, see "Installing and Configuring the Identity Manager Collector" in the *Identity Manager 3.6.1 Reporting Guide for Novell Sentinel*.
- $\Box$  Modify the logging file idmrmap logging.xml file. For more information, see Section 7.1, ["Modifying the Logging File," on page 43](#page-42-1).
- $\Box$  Install and configure the Platform Agent. The Platform Agent is the client piece of the auditing architecture. For more information, see [Section 7.2, "Installing and Configuring the Platform](#page-43-0)  [Agent," on page 44.](#page-43-0)

## <span id="page-42-1"></span>**7.1 Modifying the Logging File**

The idmrmap logging.xml file must have an auditing line uncommented to allow events to be logged to the Novell Audit Connector. Use the following steps to verify that the auditing list uncommented:

- **1** Open the file /*installation\_directory*/tomcat/conf/idmrmap\_logging.xml.
- **2** Find the following lines:

```
 <category additivity="true" name="com.novell">
   <priority value="INFO"/>
   <appender-ref ref="CONSOLE_DEBUG"/>
   <--! remove this line to turn on audit logging
   <appender-ref ref="Naudit"/>
   remove this line to turn on audit logging -->
 </category>
```
- **3** Remove <--! remote this line to turn on audit logging and remove this line to turn on audit logging  $\rightarrow$  lines to turn on auditing.
- **4** Save the file.
- **5** Restart the Role Mapping Administrator by:
	- Execute the stop.sh script to stop the Role Mapping Administrator. The default location is /*installation\_directory*/idmrmap/stop.sh.
	- Execute the start.sh script to start the Role Mapping Administrator. The default location is /*installation\_directory*/idmrmap/start.sh.

### <span id="page-43-0"></span>**7.2 Installing and Configuring the Platform Agent**

The Platform Agent communicates with the Novell Audit Connector. The Platform Agent allows the events from the Role Mapping Administrator to be audited by Sentinel. You must install and configure the Platform Agent for auditing to work.

If either eDirectory<sup> $TM$ </sup> or Identity Manager are installed on the same server as the Role Mapping Administrator, then the Platform Agent might already be installed. Check to see if the /etc/ logevent.conf file exists. If it does exist, then you don't need to install the Platform Agent. If the Platform Agent is installed, you might need to change the configuration of the Platform Agent.

If you don't have the Platform Agent installed, proceed to [Section 7.2.1, "Installing the Platform](#page-43-1)  [Agent," on page 44.](#page-43-1) If you have the Platform Agent installed, proceed to [Section 7.2.2,](#page-43-2)  ["Configuring the Platform Agent," on page 44](#page-43-2) to verify your configuration is correct.

### <span id="page-43-1"></span>**7.2.1 Installing the Platform Agent**

**1** Download the Novell Audit 2.0.2 Starter Pack for Linux from the [Novell Product Download](http://download.novell.com/Download?buildid=DC7JtDaQB5M~)  [Web site](http://download.novell.com/Download?buildid=DC7JtDaQB5M~) (http://download.novell.com/Download?buildid=DC7JtDaQB5M~).

The file name is Novell Audit 202 Starter Linux.tar.gz.

- **2** Extract the Novell Audit 202 Starter Linux.tar.gz file on the Role Mapping Administrator server.
- **3** Log in as root, then run the pinstall. lin file in the /download directory/Linux directory.
- **4** Read through the license agreement by pressing the Spacebar, then enter Y to accept the licence agreement.
- **5** Enter P to install the Platform Agent.
- **6** Press Enter to finish the installation.
- **7** Proceed with [Section 7.2.2, "Configuring the Platform Agent," on page 44](#page-43-2).

### <span id="page-43-2"></span>**7.2.2 Configuring the Platform Agent**

After the Platform Agent is installed, you must configure the logevent.conf file. This file contains the configuration settings for the Platform Agent. The file is stored in the /etc directory.

There is a sample logevent.conf file included in the Role Mapping Administrator installation directory. This file can be copied to the /etc directory or merged with an existing file. The sample file contains the minimum parameters. Other parameters that are not included in this file might be required for your environment. [Table 7-1 on page 45](#page-44-0) contains a list of all of the settings that can be used in the file.

**1** As root, modify the /etc/logevent.conf file with the following minimum parameters:

```
LogHost=myserver.novell.com
LogJavaClassPath=/installation_directory/tomcat/naudit/NAuditPA.jar
LogCachePort=2881
LogCacheDir=/var/opt/novell/audit/auditcache
LogMaxBigData=8192
```
**2** As root, create the /var/opt/novell/audit directory.

This directory might already exist. By default, the Platform Agent creates the cache files in the /var/opt/novell/naudit/cache directory and the nproduct.log file in the /var/opt/ novell/naudit/directory. The cache files directory can be changed with the LogCacheDir parameter.

**3** As root, change ownership of the /var/opt/novell/audit directory to the user that runs the Role Mapping Administrator. For example:

chown *userid* /var/opt/novell/audit

- **4** Execute the stop.sh script to stop the Role Mapping Administrator. The default location is / *installation\_directory*/idmrmap/stop.sh.
- **5** Execute the start. sh script to start the Role Mapping Administrator. The default location is / *installation\_directory*/idmrmap/start.sh.

<span id="page-44-0"></span>*Table 7-1 logevent Settings*

| <b>Setting</b>     | <b>Description</b>                                                                                                    |
|--------------------|----------------------------------------------------------------------------------------------------|
| LogHost=dns_name   | The hostname or IP address of the Event Source Server where the<br>Platform Agent sends events.                                                                                                    |
|                    | In an environment where the Platform Agent connects to multiple<br>hosts—for example, to provide system redundancy—separate the<br>IP address of each server with commas in the LogHost entry. For<br>example, |
|                    | LogHost=192.168.0.1, 192.168.0.3, 192.168.0.4                                                                                                    |
|                    | The Platform Agent connects to the servers in the order specified.<br>If the first logging server goes down, the Platform Agent tries to<br>connect to the second logging server, and so on.                   |
| LogCacheDir=path   | The directory where the Platform Agent stores the cached event<br>information if the Event Source Server becomes unavailable.                                                                                  |
| LogEnginePort=port | The port where the Platform Agent can connect to the Event<br>Source Server. By default, this is port 289.                                                                                                    |

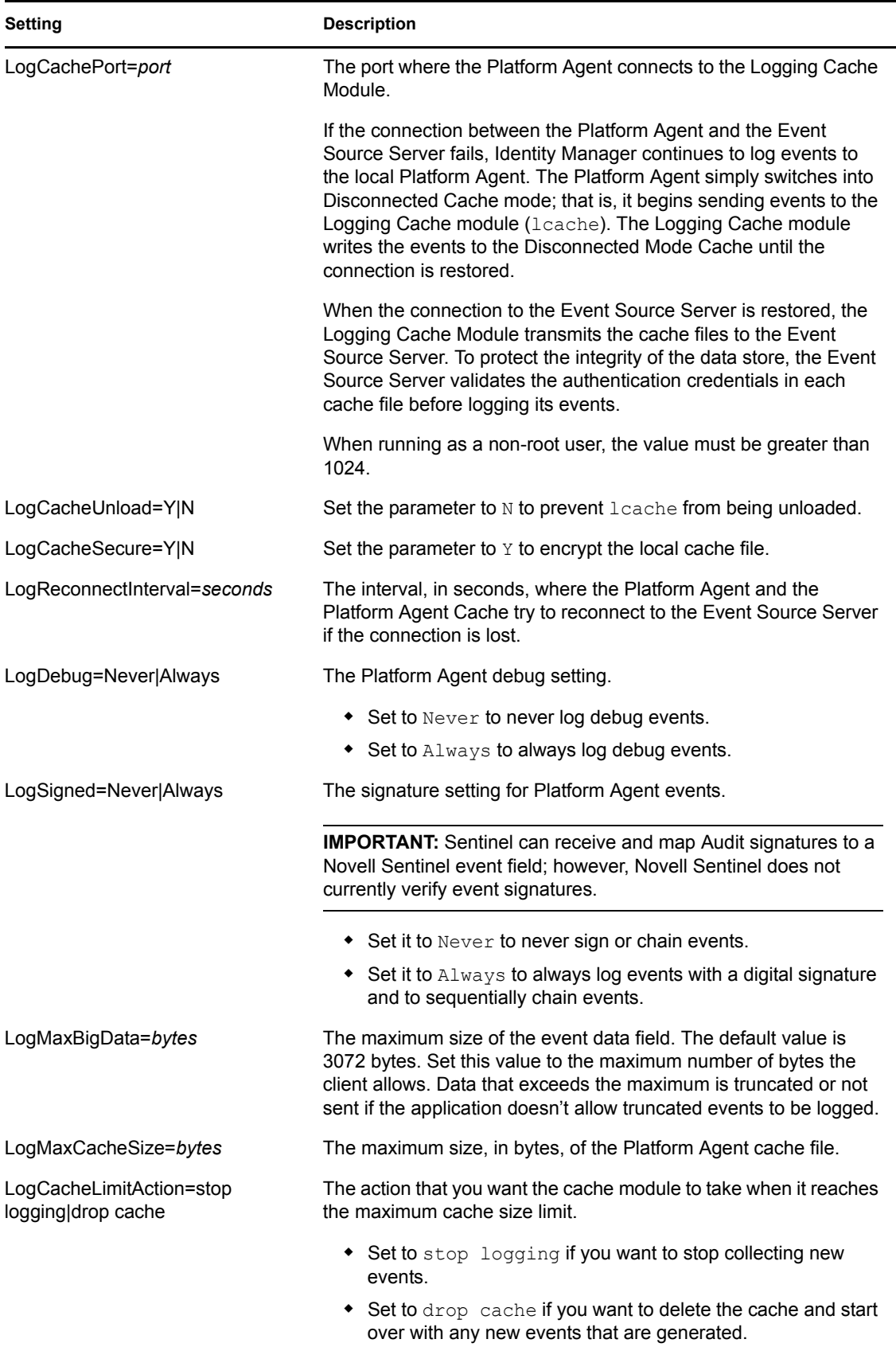

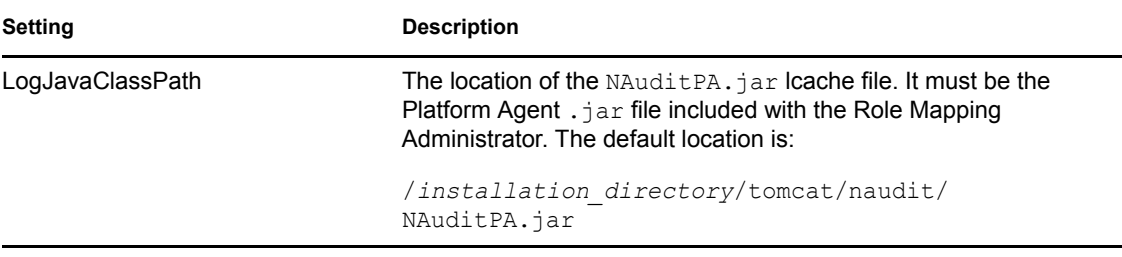

# <span id="page-48-0"></span><sup>8</sup>**Security Best Practices**

This section contains a description of potential security issues with the Role Mapping Administrator.

For additional information about securing your Identity Manager system, see the *Identity Manager 3.6 Security Guide*.

# <span id="page-48-1"></span>**8.1 Tuning Session Timeouts**

Web applications identify every user by a session. The session holds information about the user. An example is an Internet shopping cart. The content of the shopping cart is stored in a session. To prevent the number of sessions from increasing infinitely, they are destroyed after a certain time of inactivity from the user. This is a session timeout. When a session times out, all of the data stored in the session is gone.

If a session timeout is set too long, a user who forgets to log out leaves the session open for the next user who comes to the same computer. Reducing the session timeout reduces the chance of having two users use the same session.

To reduce a session timeout:

**1** Locate the following section in the *tomcat\_home*/conf/web.xml file:

```
<session-config>
    <session-timeout>30</session-timeout>
</session-config>
```
**2** Specify the desired timeout value.

The timeout value is specified in minutes.

**3** Save the file, then restart Tomcat to have the change take effect.

# <span id="page-50-0"></span><sup>9</sup>**Troubleshooting**

Refer to the following sections if you are having problems with the Role Mapping Administrator.

- [Section 9.1, "Shutdown Port Conflict Error," on page 51](#page-50-1)
- [Section 9.2, "Authentication Issues," on page 51](#page-50-2)
- [Section 9.3, "Expected Roles Are Not Being Displayed," on page 52](#page-51-0)
- [Section 9.4, "Expected Roles from the SAP Portal Are Not Being Displayed," on page 52](#page-51-1)
- [Section 9.5, "Problems with Authorizations Being Displayed," on page 53](#page-52-0)

## <span id="page-50-1"></span>**9.1 Shutdown Port Conflict Error**

#### **Problem**

A Tomcat port conflict error occurs when you are starting the Role Mapping Administrator.

#### **Solution**

If you have the Role Mapping Administrator and the Roles Based Provisioning Module installed on the same server, the Tomcat shutdown ports conflict. To solve the problem:

- **1** Edit the /installation\_directory/idmrmap/tomcat/conf/server.xml file.
- **2** Find the line <Server port="8006" shutdown="SHUTDOWN">.
- **3** Change the port to 8007 or another port that is not in uses.
- **4** Save the changes and restart the Role Mapping Administrator.

### <span id="page-50-2"></span>**9.2 Authentication Issues**

#### **Problem**

Failing to authenticate to the Role Mapping Administrator.

#### **Solutions**

Check the following items to correct the authentication problem. If the authentication issues continue, please contact your system administrator.

- The password is not correct.
- The username does not exist in the user store.
- There are multiple user accounts matching the specified username. Use the distinguished name (LDAP DN) instead of the common name (CN).
- There are network problems. The user's credentials are verified against the user store through an LDAP connection.
- The LDAP server is not communicating.
- $\bullet$  If the eDirectory<sup>™</sup> connection is using SSL, the certificate might have expired. Check with your system administrator to confirm whether the eDirectory certificate is valid.
- The user account you are using does not have sufficient rights in the Roles Based Provisioning Module. Check with your administrator to verify that you have sufficient rights to use the Role Mapping Administrator.

## <span id="page-51-0"></span>**9.3 Expected Roles Are Not Being Displayed**

#### **Problem**

Not all of the roles from the Roles Based Provisioning Module are being displayed, or too many roles are being displayed.

#### **Solution**

If a user belongs to the Role Module Administrator role in the Roles Based Provisioning Module, the Role Mapping Administrator uses the proxy admin credentials defined in the Role Mapping Administrator configuration. Verify the proxy admin user has the correct rights to the Identity Vault that contains the User Application driver.

### <span id="page-51-1"></span>**9.4 Expected Roles from the SAP Portal Are Not Being Displayed**

#### **Problem**

When loading authorizations from the SAP Portal system, groups that start with SAP are not being displayed.

#### **Solution**

If the SAP Portal is using an ABAP server as the Authentication DataSource, then by default the UME cannot assign ABAP roles (which appear as groups in the SAP Portal) directly to ABAP users. Most of these ABAP roles begin with SAP. The SAP Portal driver is configured to filter these roles when the Role Mapping Administrator queries for the available groups.

The filter is an XML filter element that is appended to the entitlement configuration object. By default, the filter element contains an attribute type that has a value of exclude. The filter element holds individual filters. Each filter contains the following attributes:

- **read-attr:** The source for the match.
- **source-name:** The attribute on which the regular expression is evaluated against.
- **regex:** The regular expression that is used.

You can modify the regular expression value or remove the value to change how the Role Mapping Administrator filters the results. By default, the regular expression is  $^{\wedge}SAP$  which is evaluated as start with SAP underscore.

#### *Figure 9-1 XML Filter Element*

append XML element("filters", "\$xml/entitlement-configuration/entitlements/entitlementflast()]") set XML attribute("type", "\$xml/entitlement-configuration/entitlements/entitlement[last()]/filters[last()]",("exclude") append XML element("filter", "\$xml/entitlement-configuration/entitlements/entitlement[last()]/filters[last()]")<br>set XML attribute("source", "\$xml/entitlement-configuration/entitlements/entitlement[last()]/filters[last()]") set XML attribute("source-name", "\$xml/entitlement-configuration/entitlements/entitlement[last()]/filters[last()]/filter[last()]", "CN") set XML attribute("regex", "\$xml/entitlement-configuration/entitlements/entitlement[last()]/filters[last()]/filter[last()]", [^SAP\_

To change the filter so you can see all groups:

- **1** Using Designer or iManager, edit the SAP Portal driver policy pub-its-InitEntitlementConfigurationResource on the Publisher channel.
- **2** In Policy Builder, select the Entitlements rule.
- **3** In the for each action, find the XML element of filter.
- **4** Change the type attribute value from exclude to include.
- **5** Remove the regular expression value of  $^{\wedge}$ SAP.
- **6** Save the changes, then restart the driver to have the changes take effect.

### <span id="page-52-0"></span>**9.5 Problems with Authorizations Being Displayed**

#### **Problem**

The authorizations were loaded, but they are not displayed in the Authorization panel.

#### **Solution**

Check the idmrmap.log file for more details. The idmrmap.log file is located in the  $/$ installation directory/idmrmap/tomcat/logs directory. The driver might be reporting an error such as non-success query status. If this error occurs, the Role Mapping Administrator does not commit any authorizations that might have been queried. This indicates that the Remote Loader is not connecting to the host system.

# <span id="page-54-0"></span><sup>A</sup>**Role Mapping Administrator Audit Events**

The following sections contain the audit events logged for the Role Mapping Administrator, when you have auditing enabled for Identity Manager.

- $\bullet$  [Section A.1, "Event ID 00031550," on page 55](#page-54-1)
- $\bullet$  [Section A.2, "Event ID 00031551," on page 56](#page-55-0)
- [Section A.3, "Event ID 00031630," on page 57](#page-56-0)
- [Section A.4, "Event ID 00031631," on page 57](#page-56-1)
- $\bullet$  [Section A.5, "Event ID 00031632," on page 58](#page-57-0)
- [Section A.6, "Event ID 00031633," on page 59](#page-58-0)
- $\bullet$  [Section A.7, "Event ID 00031634," on page 59](#page-58-1)
- $\bullet$  [Section A.8, "Event ID 000361635," on page 60](#page-59-0)
- $\bullet$  [Section A.9, "Event ID 00031636," on page 61](#page-60-0)
- $\bullet$  [Section A.10, "Event ID 00031637," on page 62](#page-61-0)
- $\bullet$  [Section A.11, "Event ID 00031638," on page 62](#page-61-1)
- [Section A.12, "Event ID 00031639," on page 63](#page-62-0)

### <span id="page-54-1"></span>**A.1 Event ID 00031550**

Tracks when a some logs in to the application successfully.

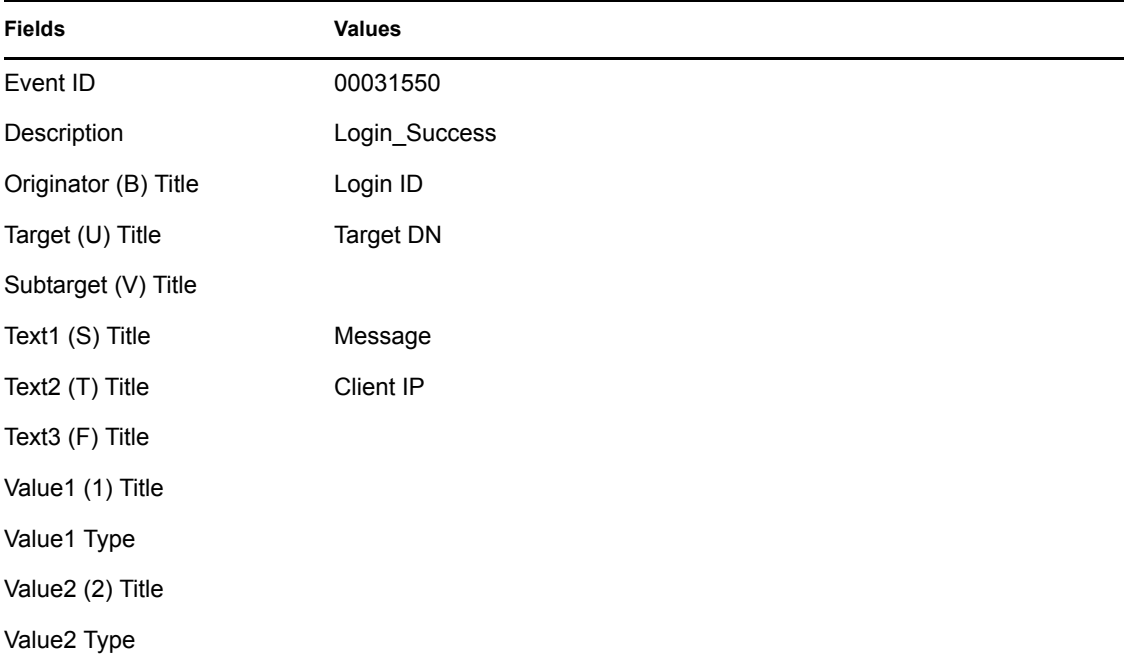

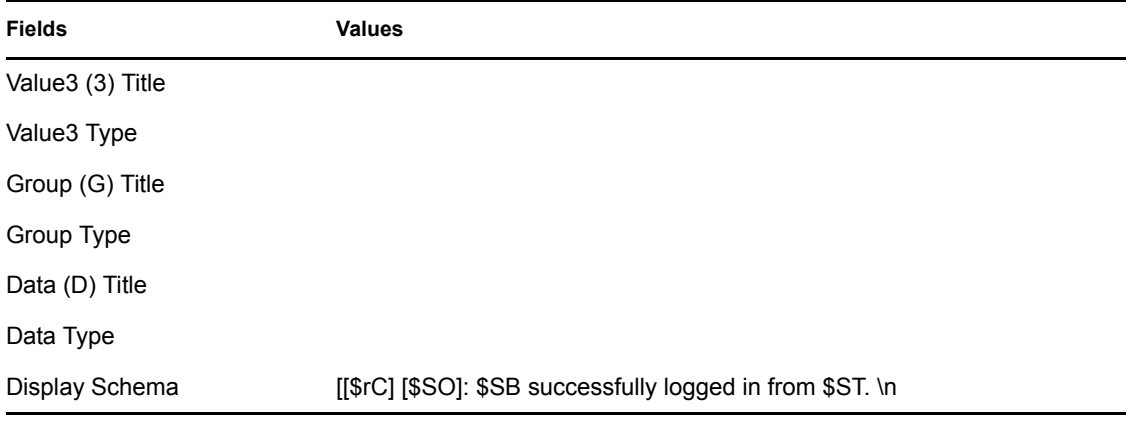

# <span id="page-55-0"></span>**A.2 Event ID 00031551**

Tracks all log in failures.

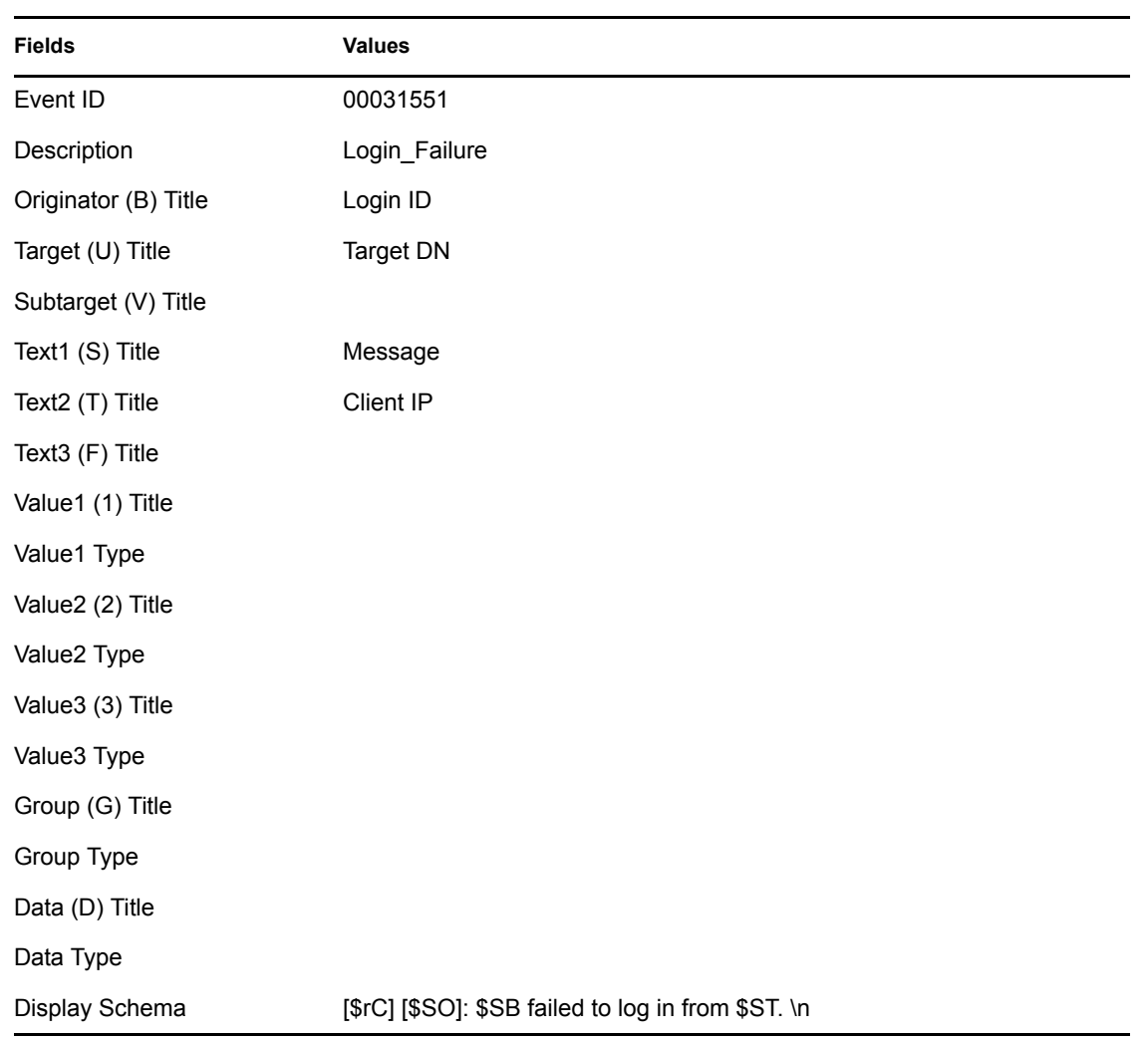

# <span id="page-56-0"></span>**A.3 Event ID 00031630**

Tracks when a role is created successfully.

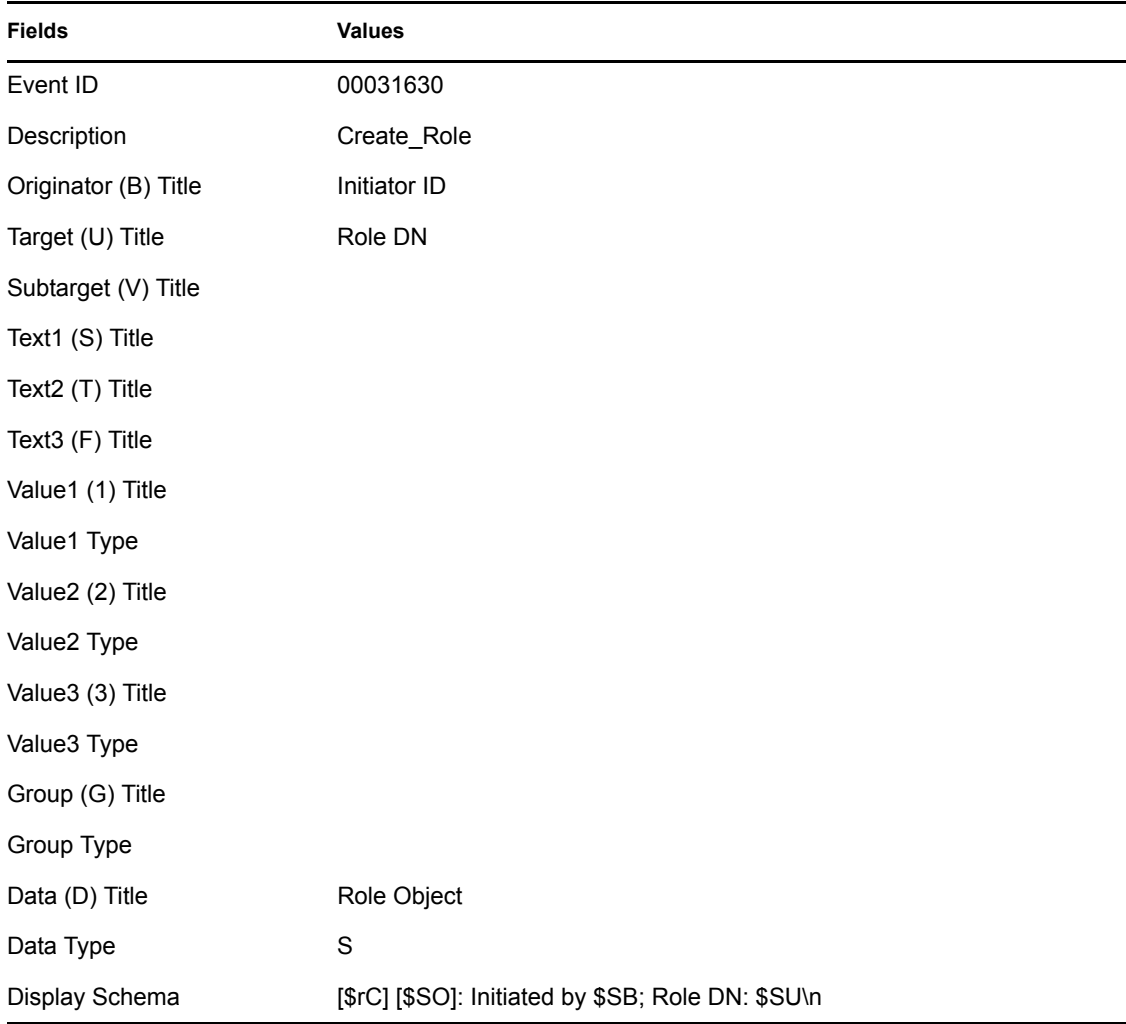

### <span id="page-56-1"></span>**A.4 Event ID 00031631**

Tracks when the creation of a role fails.

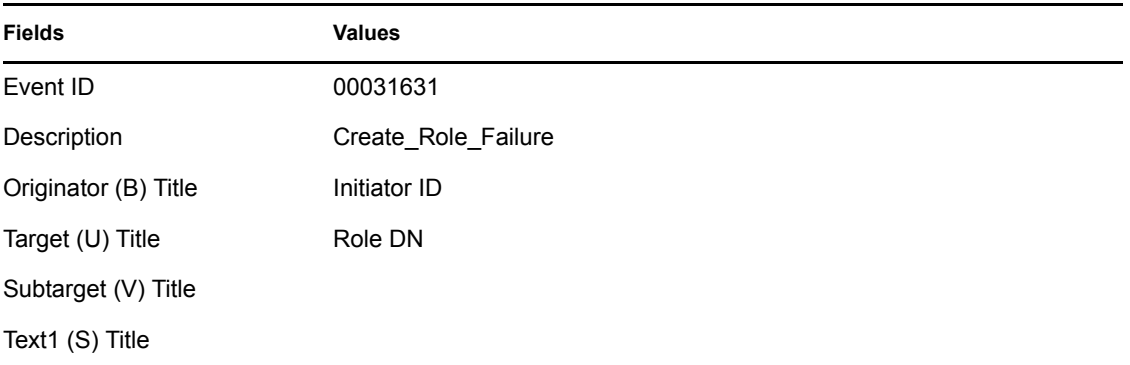

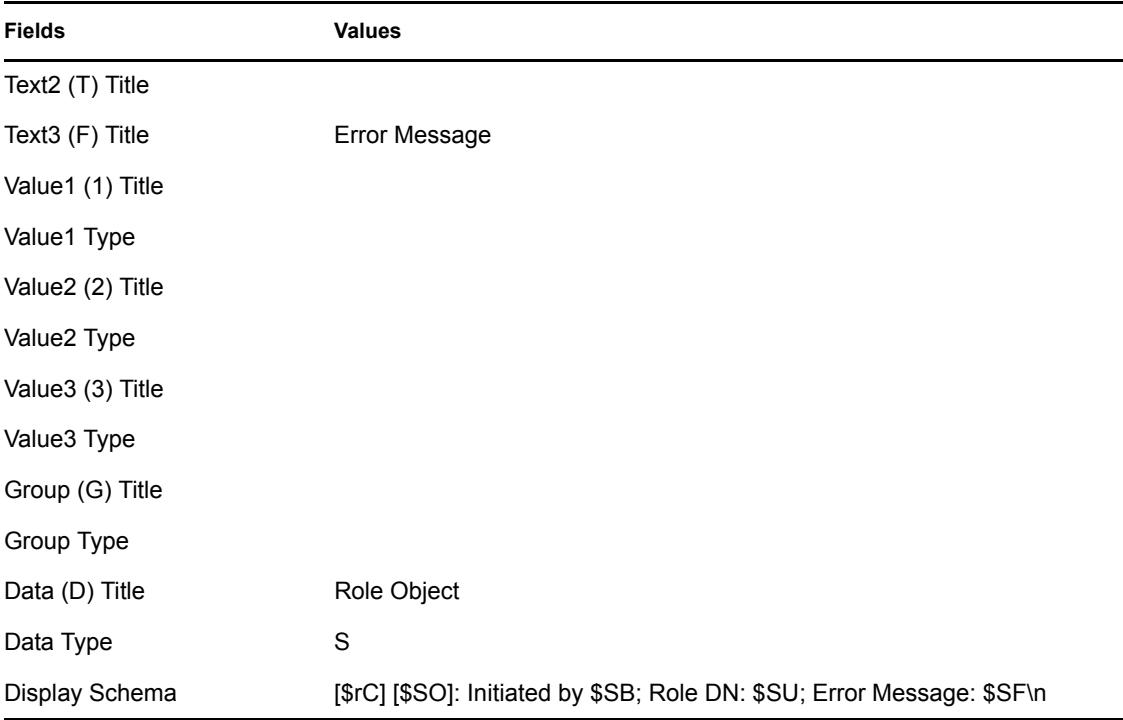

# <span id="page-57-0"></span>**A.5 Event ID 00031632**

Tracks when a role is successfully deleted.

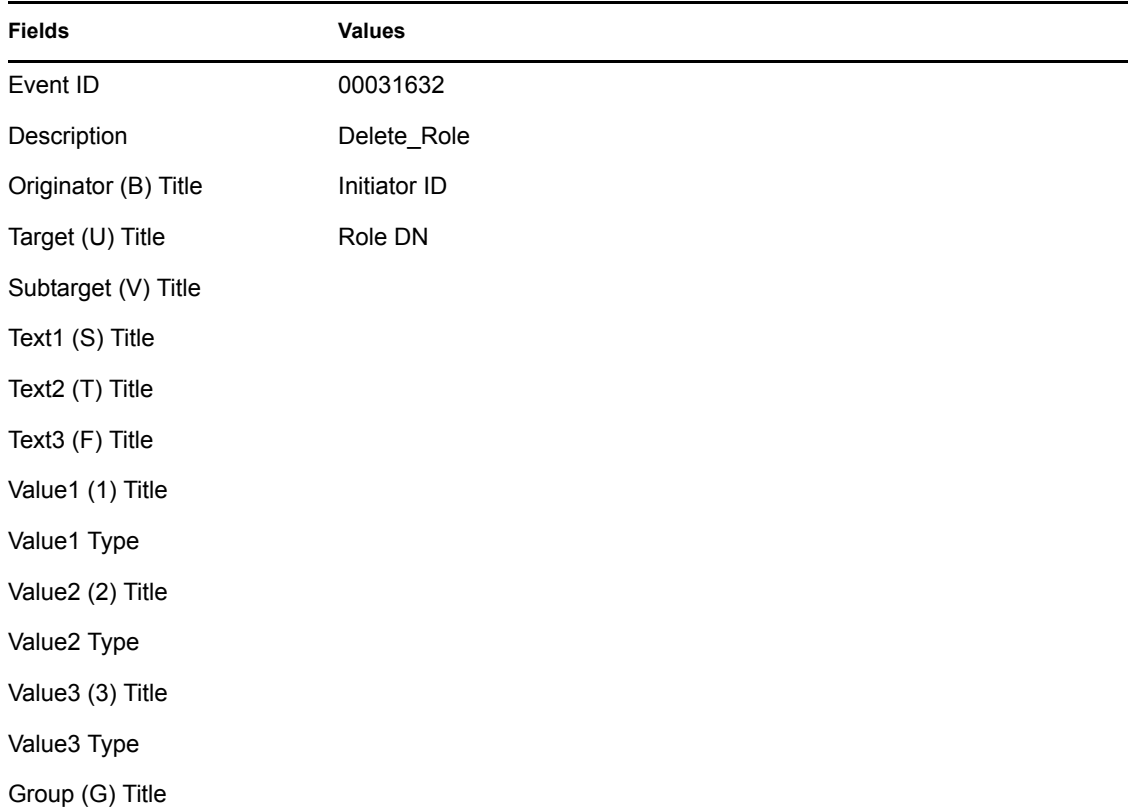

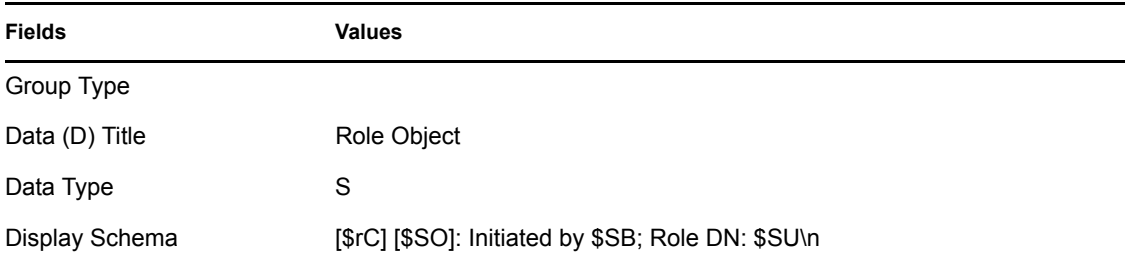

## <span id="page-58-0"></span>**A.6 Event ID 00031633**

Tracks when a role deletion fails.

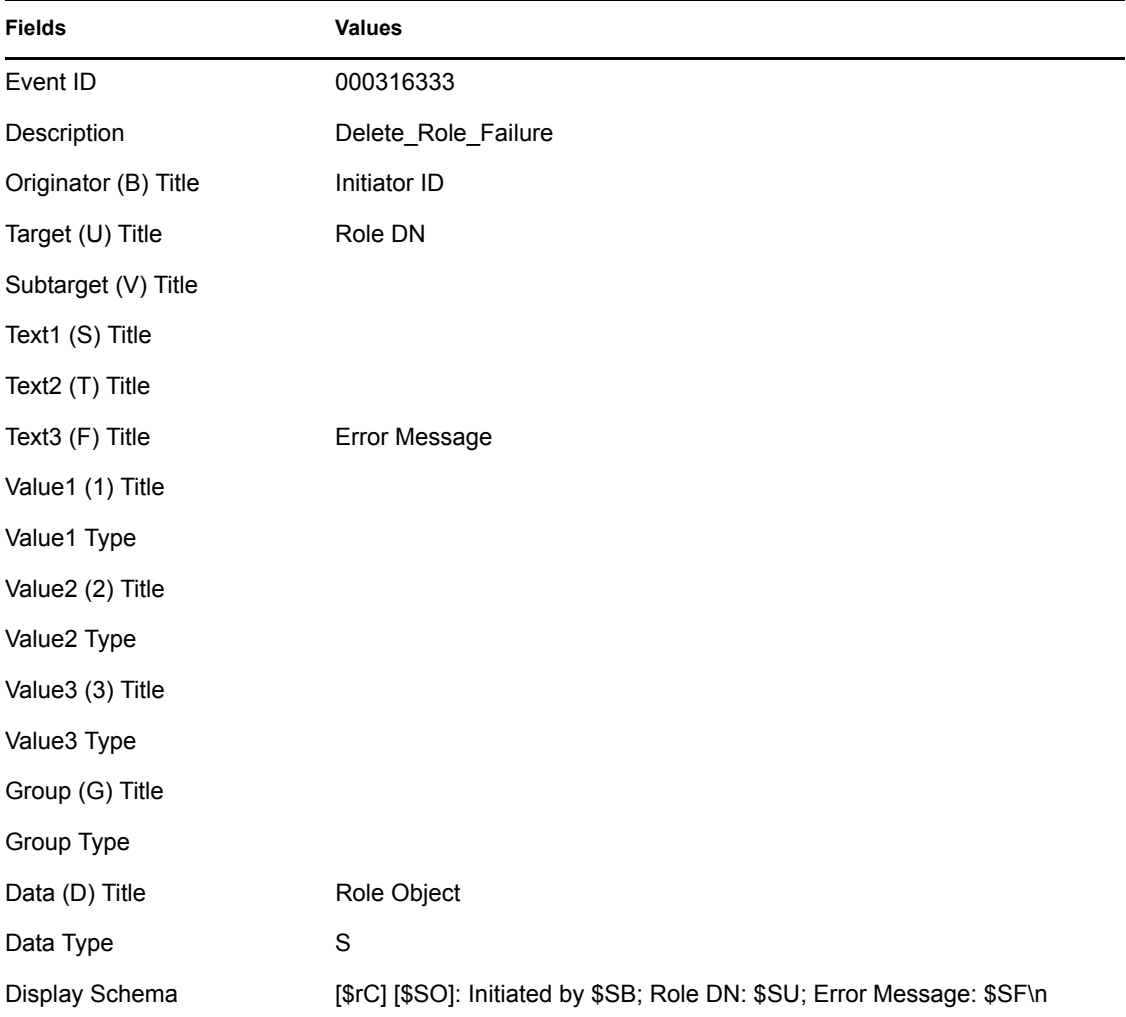

# <span id="page-58-1"></span>**A.7 Event ID 00031634**

Tracks when a role is successfully modified.

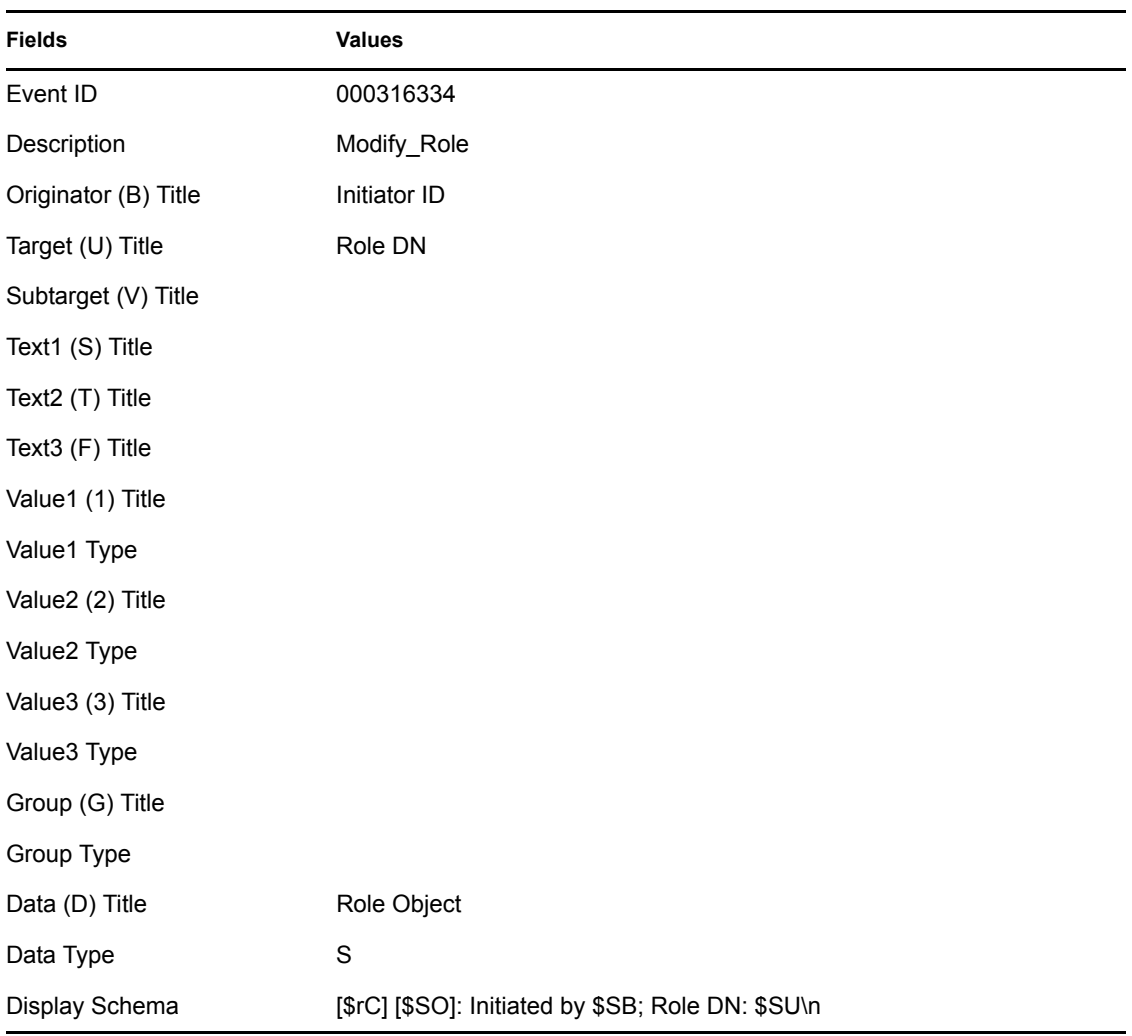

### <span id="page-59-0"></span>**A.8 Event ID 000361635**

Tracks each modify event that fails.

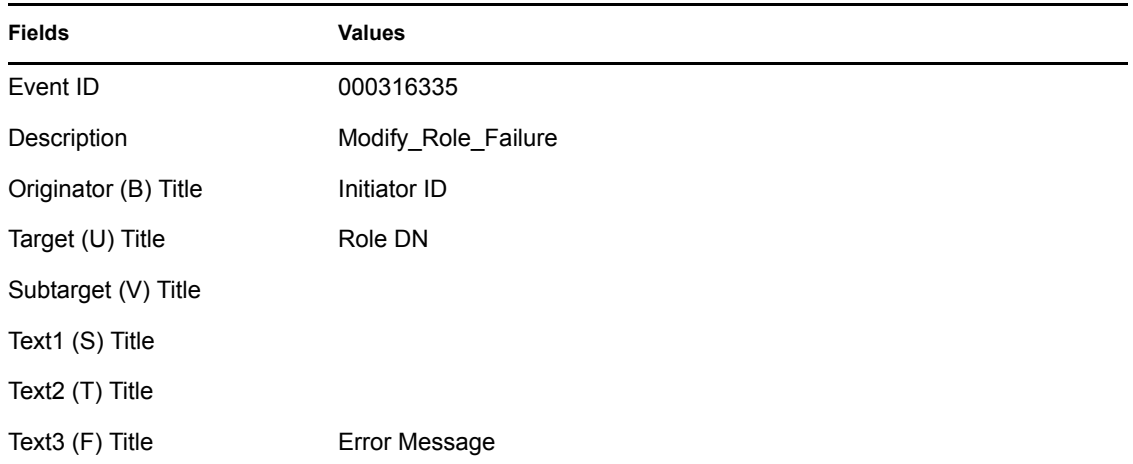

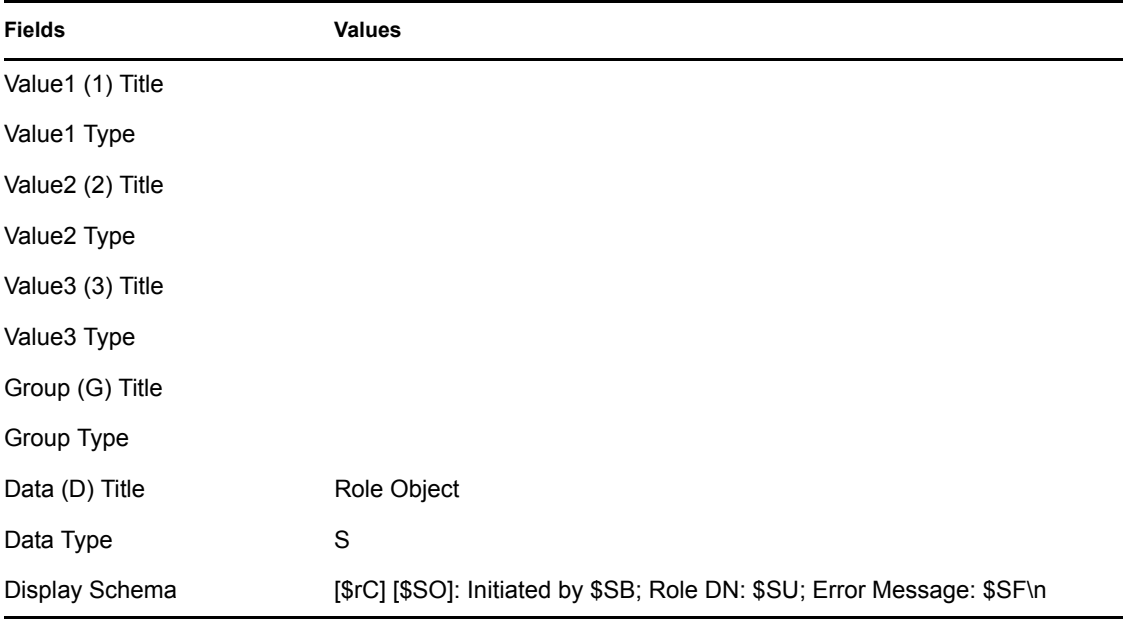

## <span id="page-60-0"></span>**A.9 Event ID 00031636**

Tracks when a role is successfully mapped.

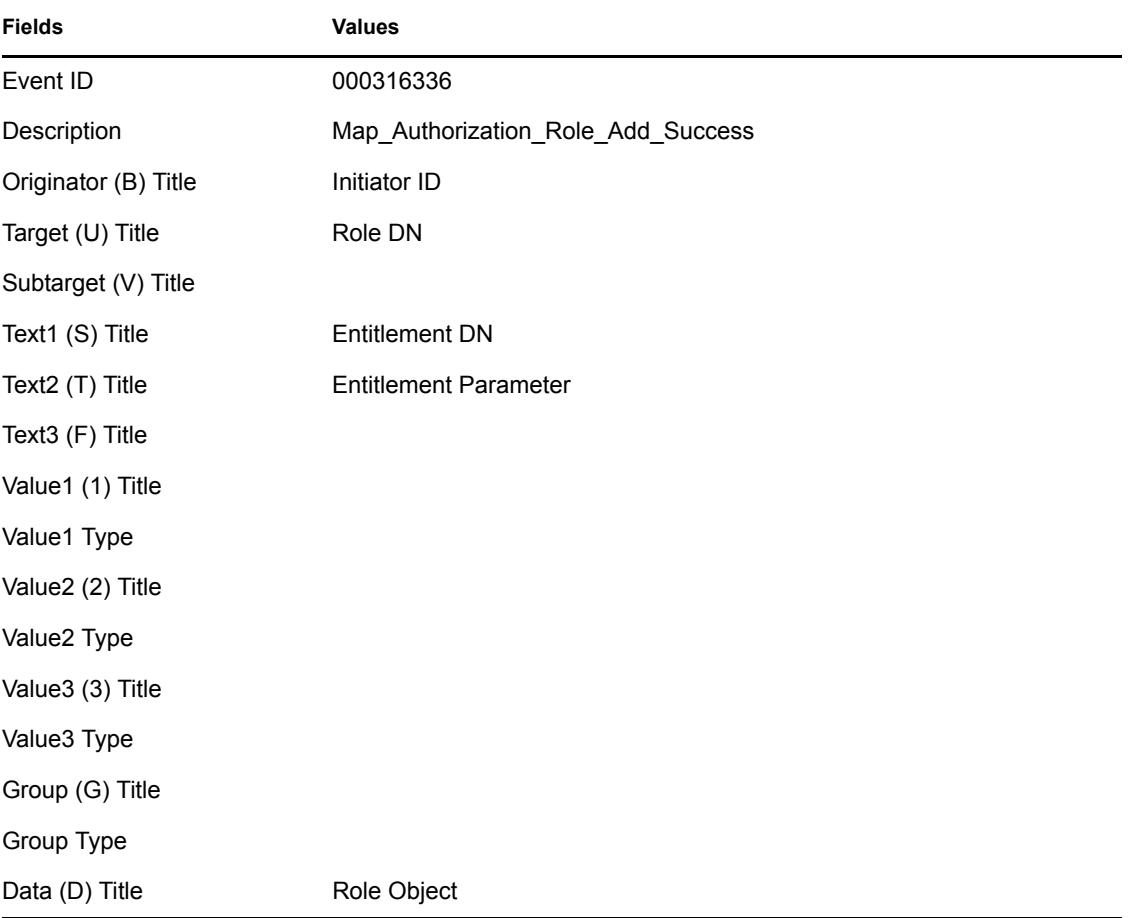

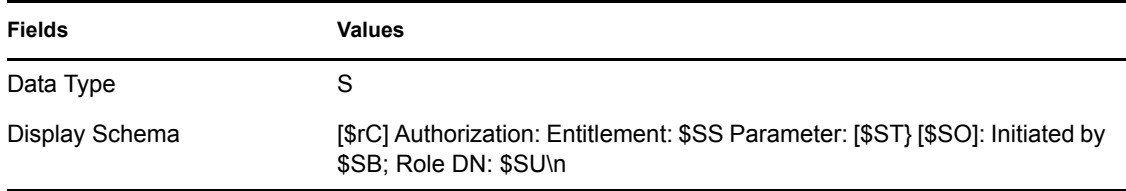

# <span id="page-61-0"></span>**A.10 Event ID 00031637**

Tracks when a role mapping fails.

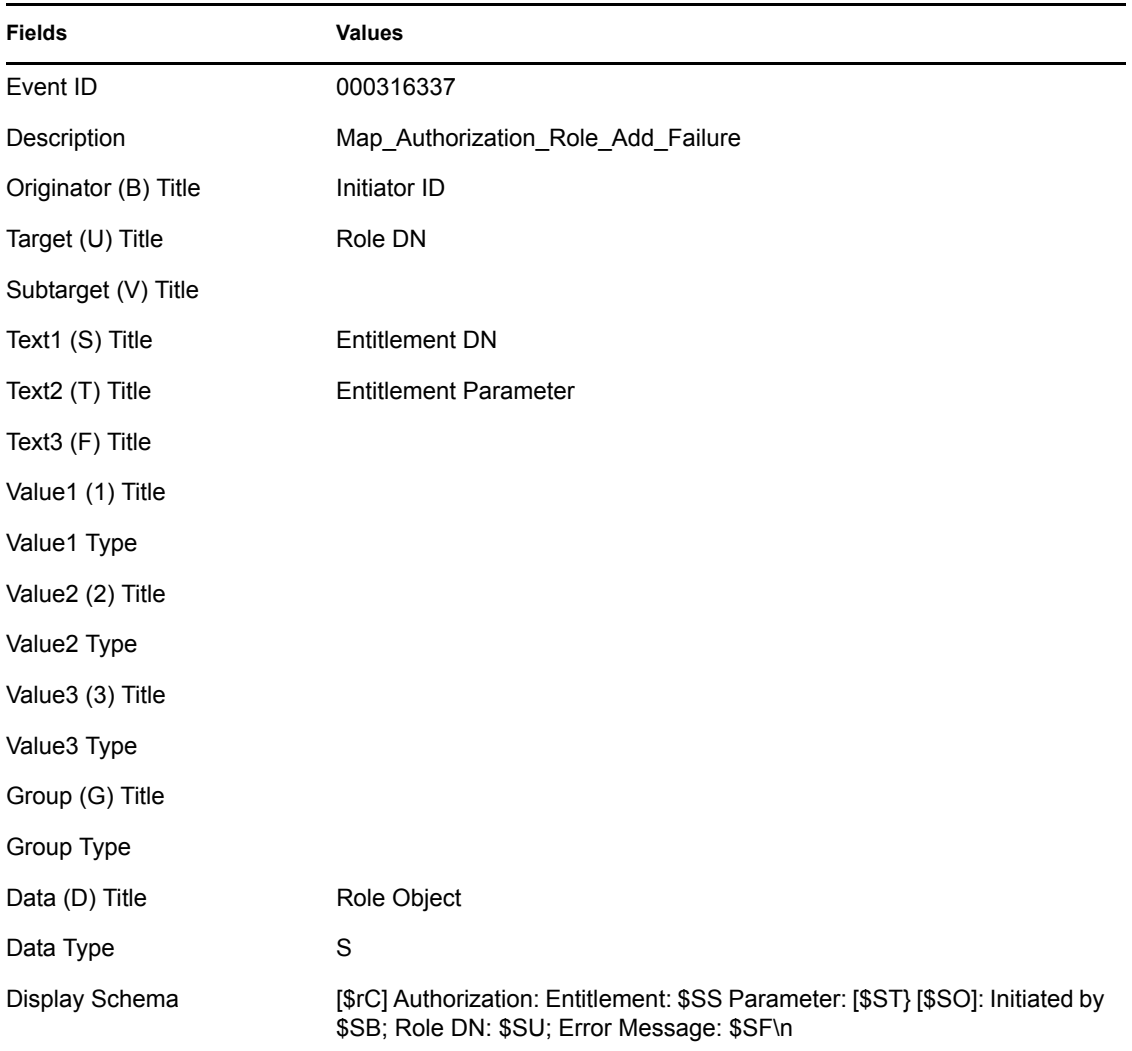

## <span id="page-61-1"></span>**A.11 Event ID 00031638**

Tracks when a role mapping is successfully removed.

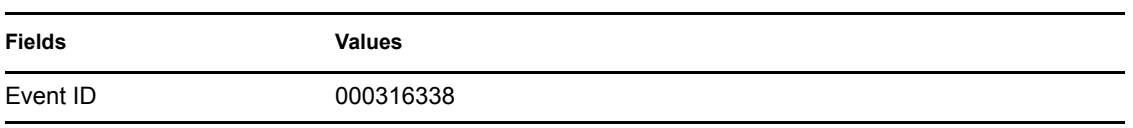

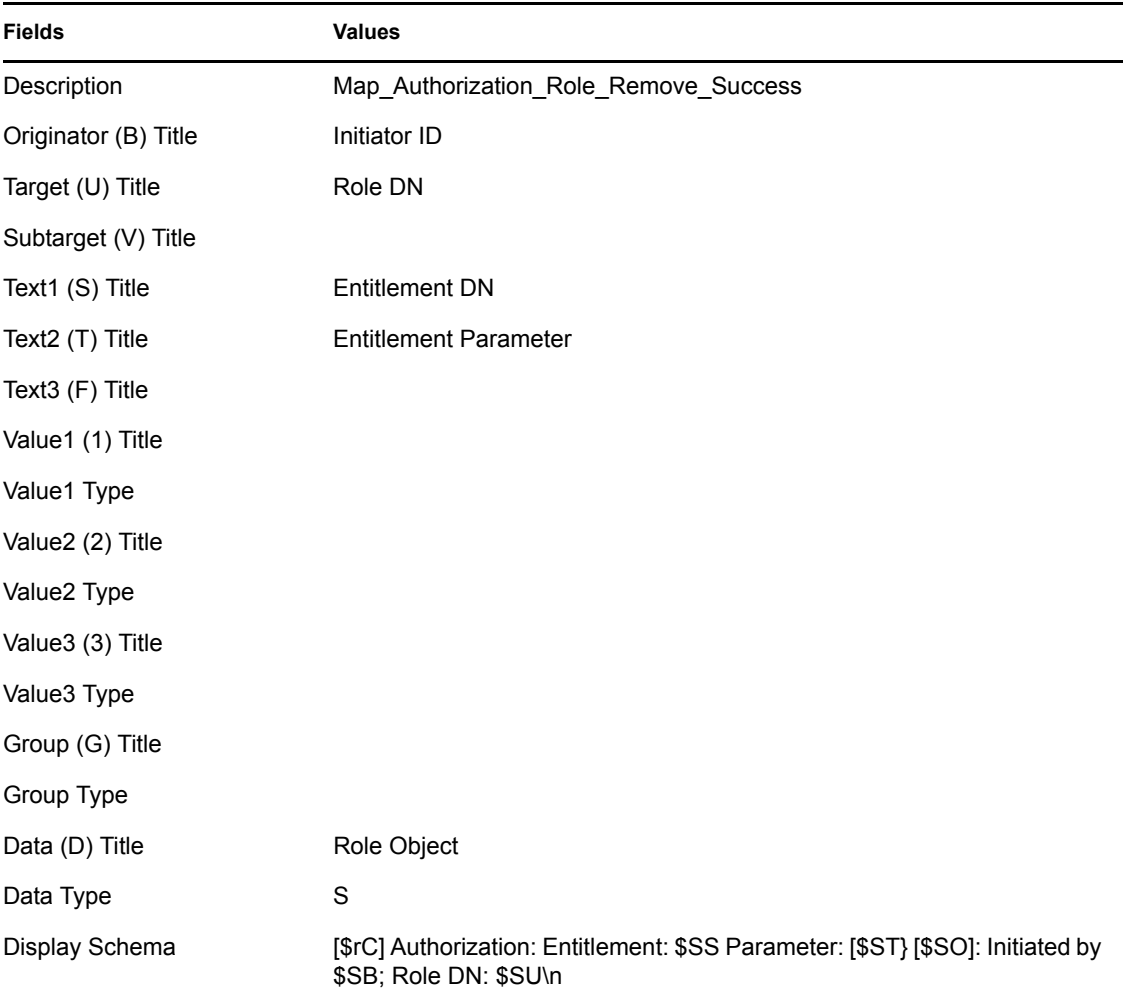

# <span id="page-62-0"></span>**A.12 Event ID 00031639**

Tracks when removal of a role mapping fails.

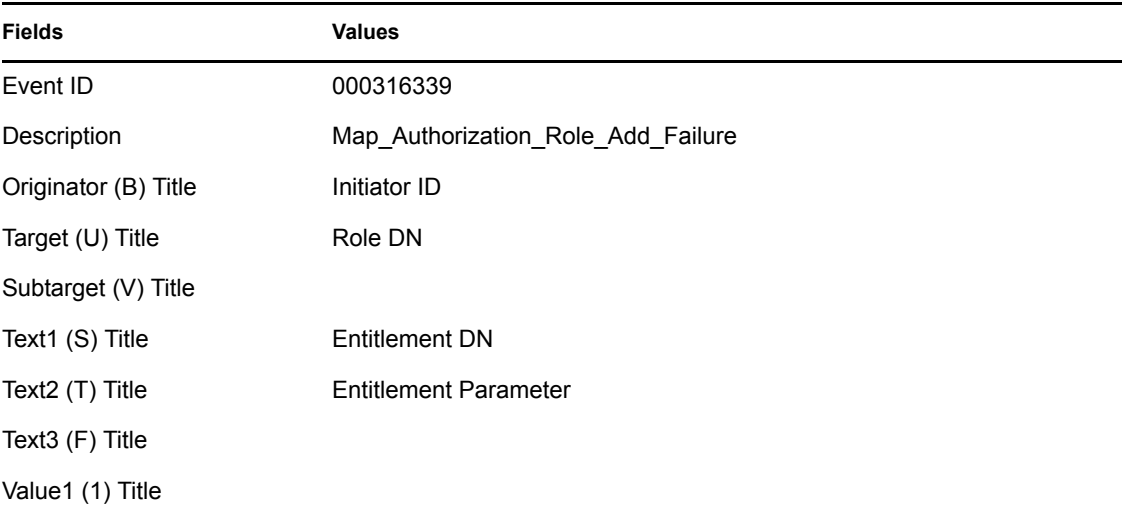

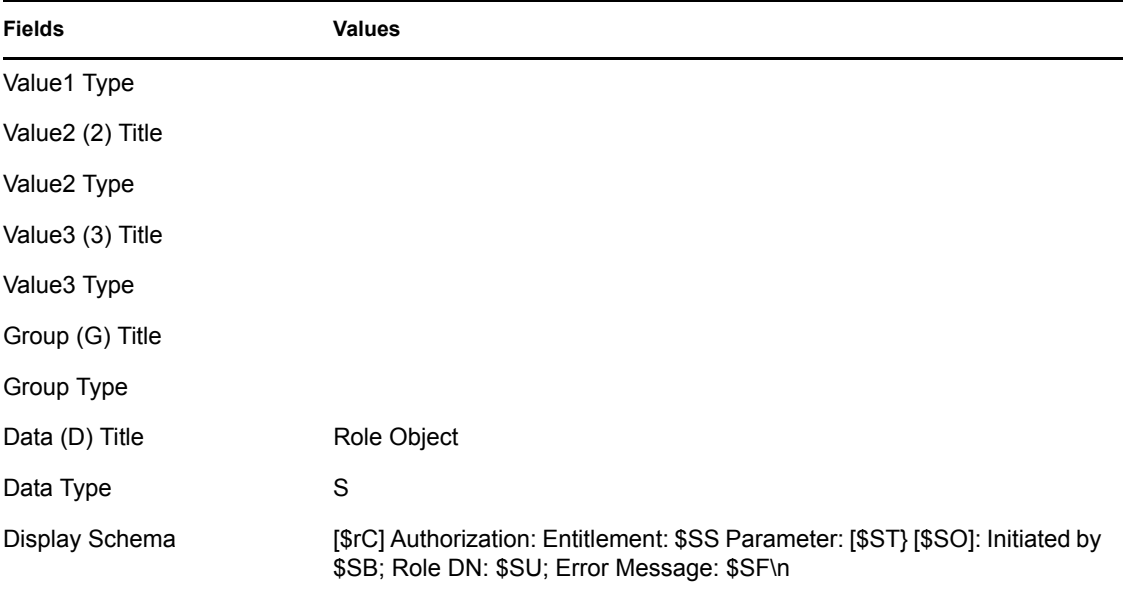